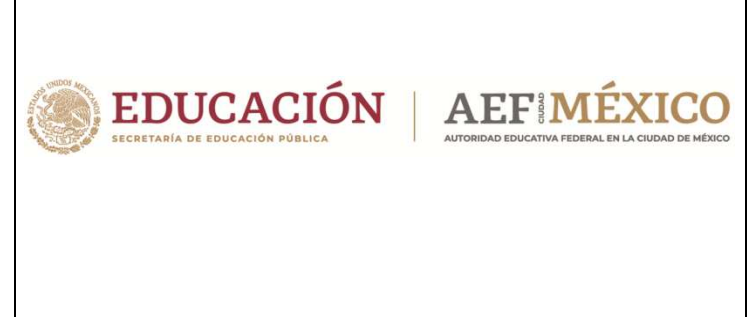

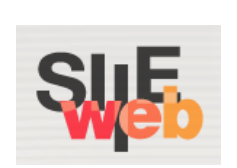

## **Manual de usuario**

Sistema Integral de Información Escolar en Web

(SIIE Web)

Manual de usuario

**Preescolar** 

**Perfil Director de plantel** 

# **Contenido**

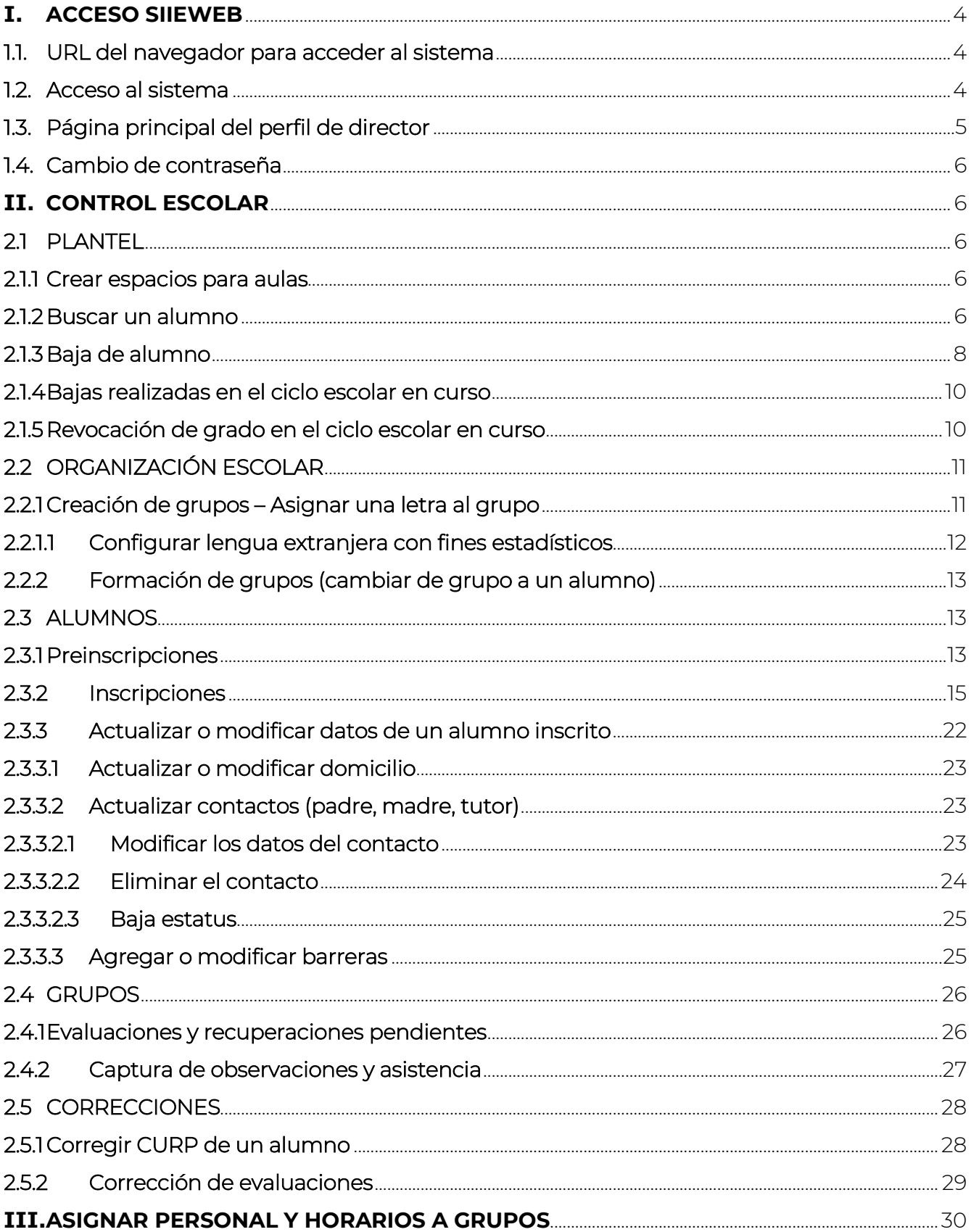

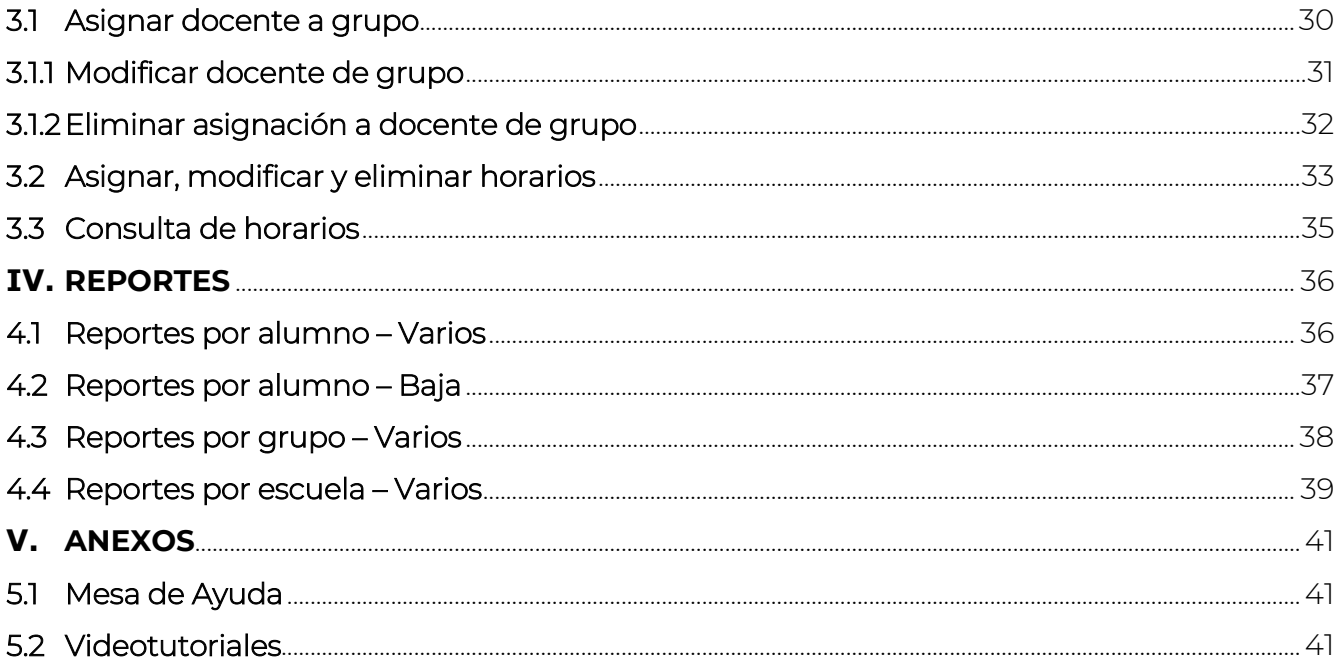

## **I. ACCESO SIIEWEB**

#### 1.1. URL del navegador para acceder al sistema

❖ Ingrese mediante un navegador (*Mozilla Firefox, Google Chrome, Internet Explorer o Internet Explorer Microsoft Edge*) a la siguiente dirección:

> https://www7.aefcm.gob.mx/siiePre o https://www7.aefcm.gob.mx/siieWeb

#### 1.2. Acceso al sistema

❖ Para acceder al sistema debe contar con un usuario y contraseña y seguir los pasos subsecuentes:

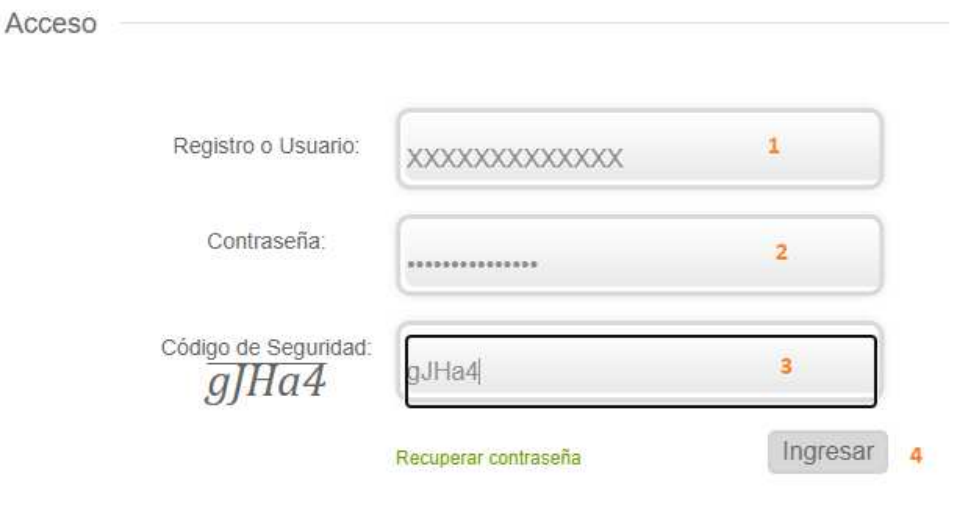

- 1.- Capturar el usuario (RFC o CCT)
- 2.- Capturar la contraseña
- 3.- Capturar el código de seguridad
- 4.- Dar clic en *Ingresar*.

*\*\* Es necesario respetar el uso de mayúsculas y minúsculas según sean los datos de acceso y código de seguridad.*

- ❖ En caso de que los datos no sean correctos se mostrará el mensaje: "Error: usuario o contraseña incorrecto".
- ❖ Si persiste el problema contacte a Mesa de Ayuda.

## 1.3. Página principal del perfil de director

❖ La siguiente imagen muestra las opciones con las que cuenta la plataforma:

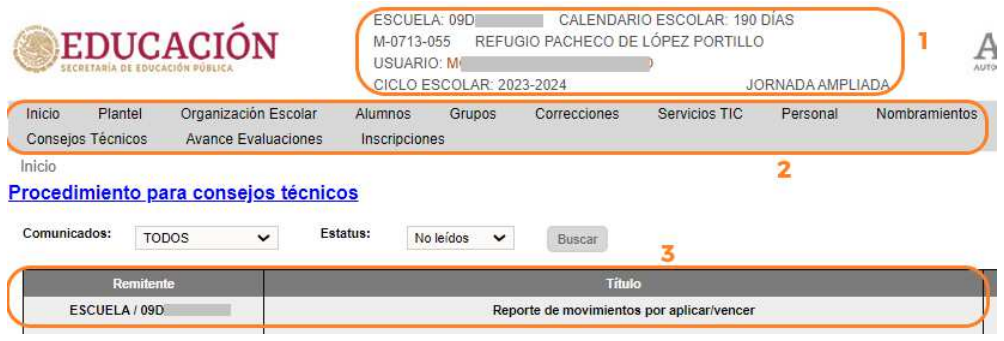

- 1. Encabezado con datos relacionados al plantel, director y turno
- 2. Opciones del menú principal.
	- a. Inicio Al elegir esta opción, se recarga la página principal y la bandeja de comunicados.
	- b. Plantel Desde este menú se accede a la información propia del plantel, bajas de alumnos, etc.
	- c. Organización Escolar Desde este menú se accede a las opciones para realizar la asignación de un grupo, así como la formación de éstos.
	- d. Alumnos Desde este menú se accede a las opciones de Preinscripciones, Inscripciones, Consulta de Grupos.
	- e. Grupos Desde este menú se accede a las opciones para Captura de Evaluaciones Extemporáneas y Evaluaciones por periodo, así como a la generación de reportes por grupos.
	- f. Correcciones Este menú cuenta con un acceso rápido para realizar modificaciones de CURP, nombres y apellidos de un alumno.
	- g. Servicios TIC En este menú es posible registrar los equipos de cómputo con los que cuenta su plantel
	- h. Personal Este módulo es para gestión de personal de su plantel
	- i. Nombramientos Desde este menú puede cargar documentos del personal asignado a su plantel
	- j. Avance Evaluaciones Desde este menú es posible descargar los avances de captura de evaluaciones
	- k. Inscripciones Desde este menú es posible descargar un reporte de alumnos inscritos y bajas realizadas
- 3. Bandeja de comunicados.

## 1.4.Cambio de contraseña

❖ Después del primer acceso, el usuario deberá cambiar su contraseña. Para ello, realizar lo siguiente:

1.- Dar clic en el nombre del usuario que aparece en el encabezado de la pantalla. En el caso de los accesos por medio del CCT, el nombre que se visualiza será el nombre del director del plantel.

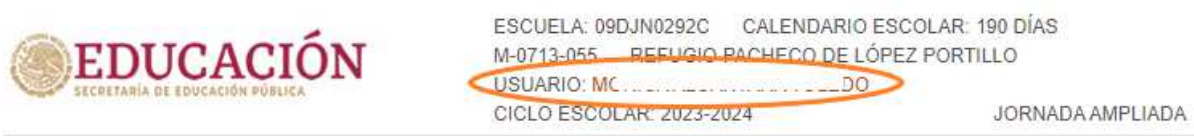

2.- Capturar los datos solicitados en la siguiente pantalla:

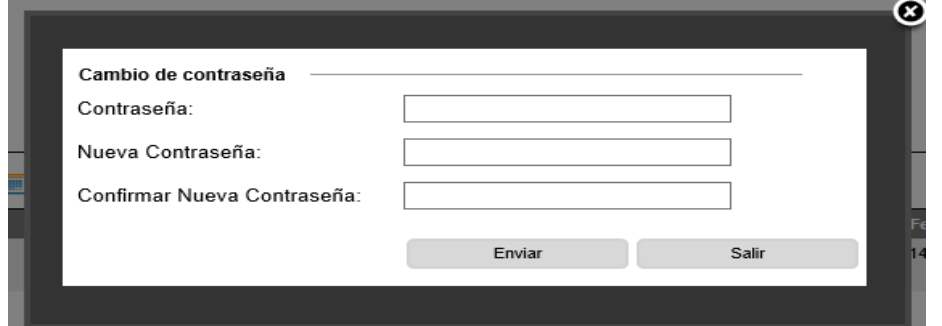

3.- Al dar clic en *Enviar*, el cambio de contraseña se habrá realizado 4.- Si olvida la contraseña después de cambiarla, solicite a Control Escolar o a Mesa de Ayuda su restauración.

## **II. CONTROL ESCOLAR**

2.1 PLANTEL

#### 2.1.1 Crear espacios para aulas

❖ La creación de nuevas aulas se debe solicitar al área de Control Escolar del nivel educativo correspondiente.

## 2.1.2 Buscar un alumno

- ◆ Con esta opción podemos realizar la búsqueda de un alumno siempre y cuando cumpla con estos criterios:
	- 1.- Estar inscrito en el plantel
	- 2.- Tener estatus de baja

❖ Para realizar la consulta, acceda a la opción del menú:

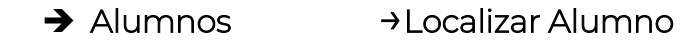

❖ En pantalla podrá visualizar un buscador, en el cual deberá realizar el siguiente proceso:

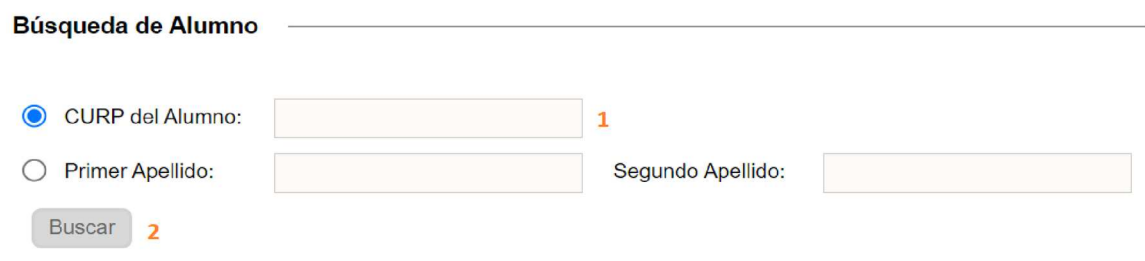

- 1.- Capturar la CURP o nombre del alumno
- 2.- Dar clic en el botón *Buscar*
- ❖ Si se encuentra al alumno, aparecerá el siguiente recuadro, donde podrá visualizar su registro:

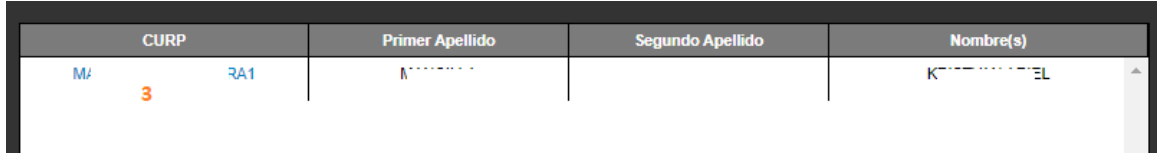

- 3.- Para consultar la información del alumno, dé clic en la CURP.
- ❖ Si el alumno se encuentra inscrito en el plantel, el usuario podrá visualizar la siguiente información:

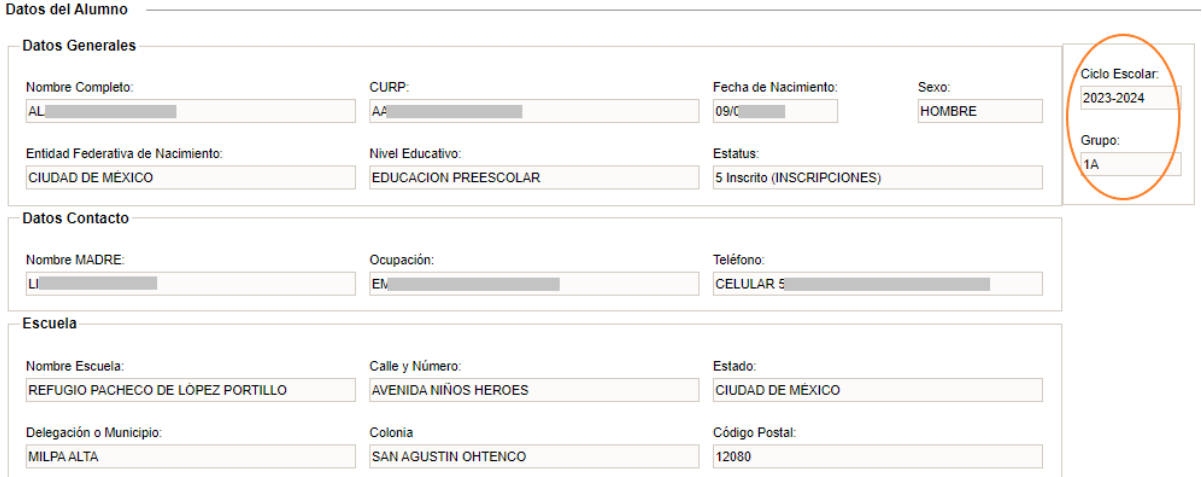

❖ Si el alumno se encuentra con estatus de baja, se desplegará la siguiente pantalla:

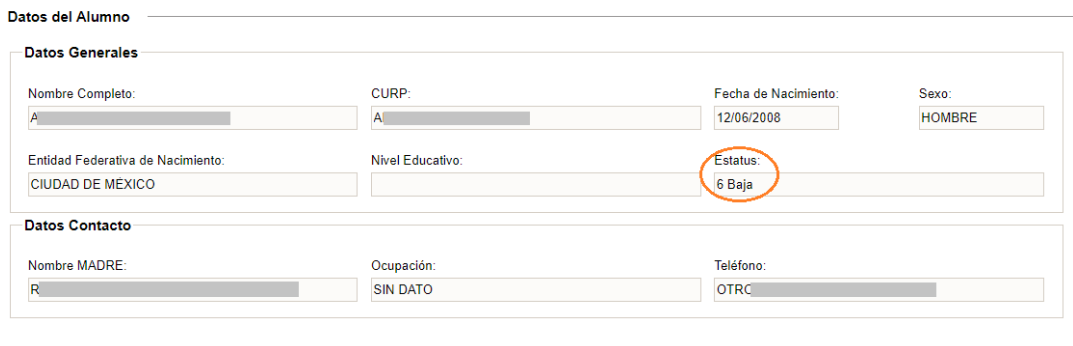

Nueva Búsqueda

## 2.1.3 Baja de alumno

Alumnos > Baia de Alumno

❖ Para dar de baja a un alumno deberá seleccionar:

#### → Alumnos → Baja de Alumno

❖ Se desplegará la siguiente ventana y deberá realizar los pasos subsecuentes:

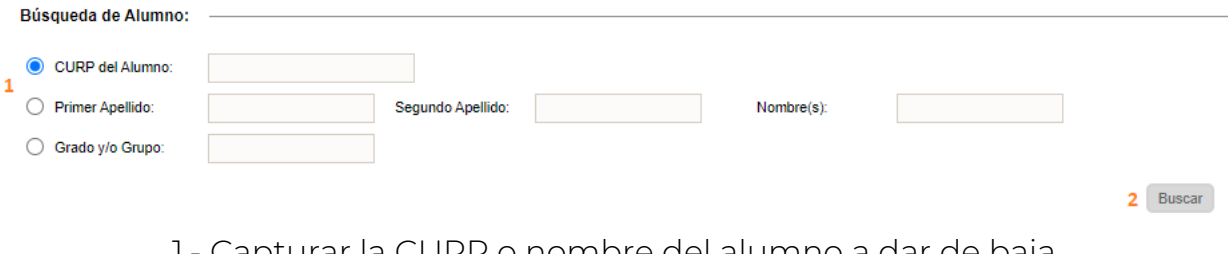

1.- Capturar la CURP o nombre del alumno a dar de baja 2.- Dar clic en *Buscar*

❖ Si el alumno se localiza en el plantel, aparecerán sus datos básicos:

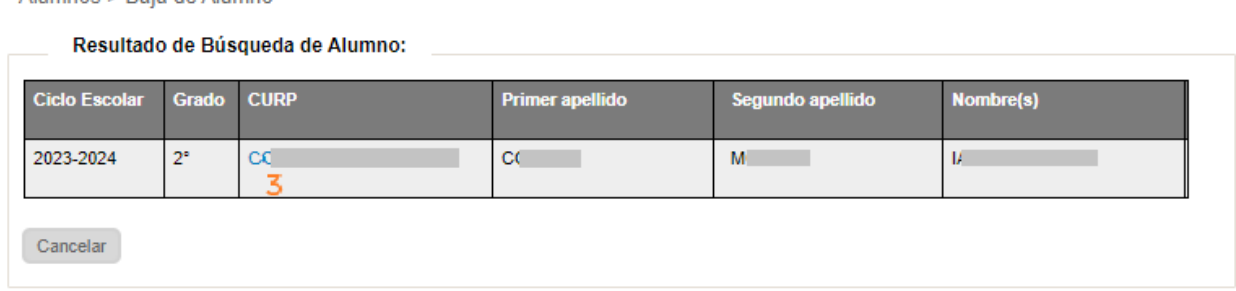

3.- Dar clic en la CURP del alumno para proceder a realizar la baja.

❖ Aparecerán los siguientes combos, en los cuales deberá elegir la información que se indica a continuación:

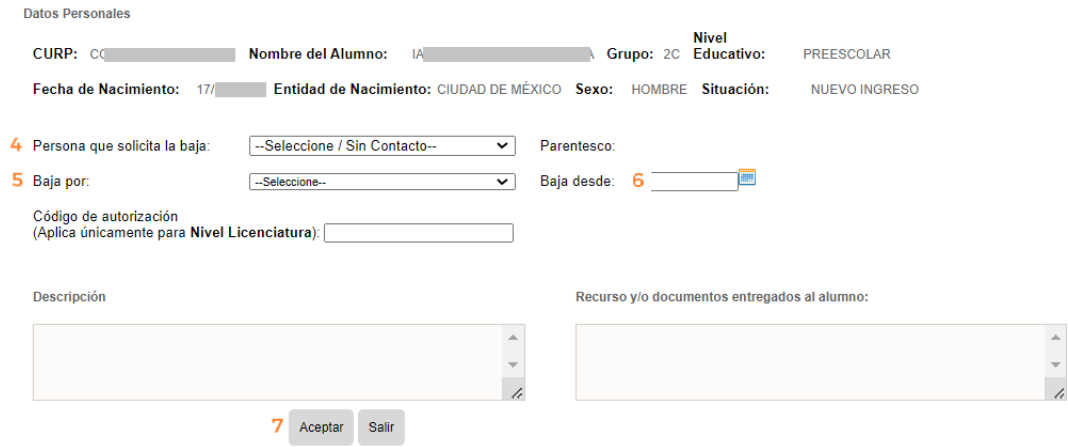

- 4.- Elegir a la persona que solicita la baja
- 5.- Seleccionar el motivo de la baja
- 6.- Especificar la fecha a partir de la cual será válida la baja
- 7.- Dar clic en *Aceptar*

8.- En el mensaje que aparecerá en pantalla, nuevamente, dar clic en *Aceptar*

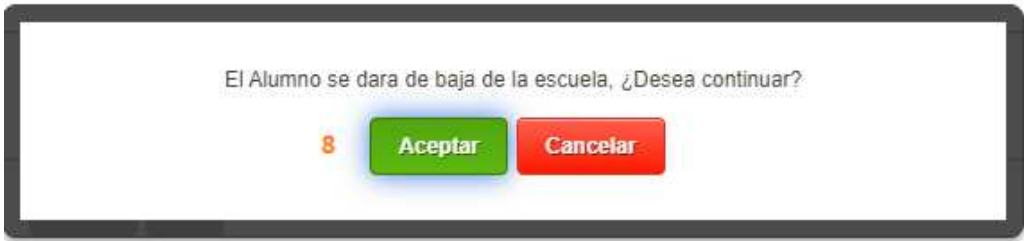

❖ Por último, podrá visualizar el mensaje de confirmación de la baja

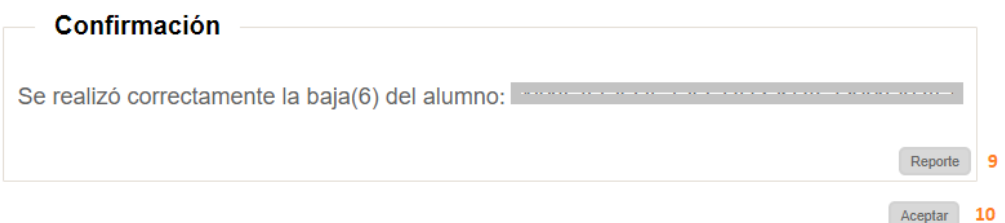

9.- Para generar la constancia de la baja, dar clic en *Reporte* 10.- Para finalizar, dar clic en *Aceptar*.

### 2.1.4 Bajas realizadas en el ciclo escolar en curso

❖ Si desea imprimir la constancia de una baja realizada, deberá acceder a la siguiente opción del menú:

→ Plantel → Bajas Realizadas

❖ En pantalla se mostrará la siguiente tabla:

**Plantel > Baias Realizadas**  $\mathbf{1}$ 5 CURP del Alumno Descargar lista de bajas **Busear Alumno**  $X_{\overline{z}}$ Segundo Apellido: ◯ Primer Apellido Nombre(s): CURP Grupo Fecha Baja 02/08/2022 C L V  $\overline{\mathbf{3}}$ 

- ❖ Realizar el siguiente procedimiento:
	- 1.- Capturar la CURP del alumno
	- 2.- Dar clic en *Buscar Alumno*
- ❖ Si se encuentra un registro de baja del alumno realizado con anterioridad, se mostrarán sus datos básicos en una tabla, en la cual podrá encontrar los siguientes reportes:
	- 3.- Imprimir la constancia de baja
	- 4.- Imprimir la constancia de evaluaciones
- ❖ Si requiere un listado de todos los alumnos que han sido dados de baja, realice lo siguiente:

5.- Dar clic en el icono de Excel para descargar la lista.

#### 2.1.5 Revocación de grado en el ciclo escolar en curso

 Esta opción es para generar la lista de alumnos que revocarán grado en el siguiente ciclo escolar, aquellos a quienes no se les aplicará la promoción al siguiente grado escolar.

*\*\*\*Es importante mencionar que la revocación de grado deberá ser validada por Control Escolar y aprobada por el área normativa (DAE).* 

Acceder a la siguiente opción del menú:

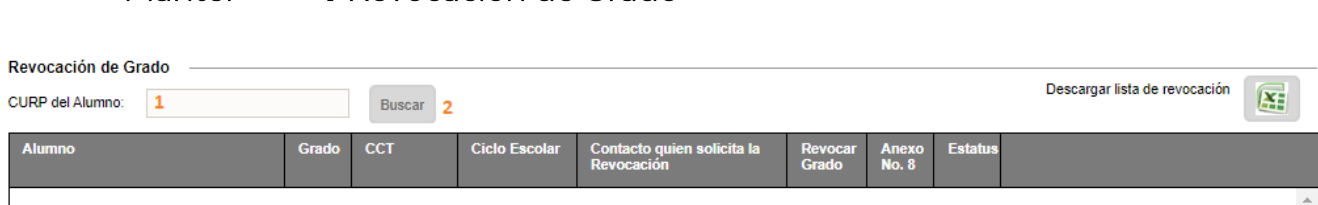

- \* Realizar los siguientes pasos:
	- 1.- Capturar la CURP
	- 2.- Dar clic en el botón *Buscar*

 $\rightarrow$  Plantel  $\rightarrow$  Revocación de Grado

 Se desplegará los datos básicos del alumno: Revocación de Grado

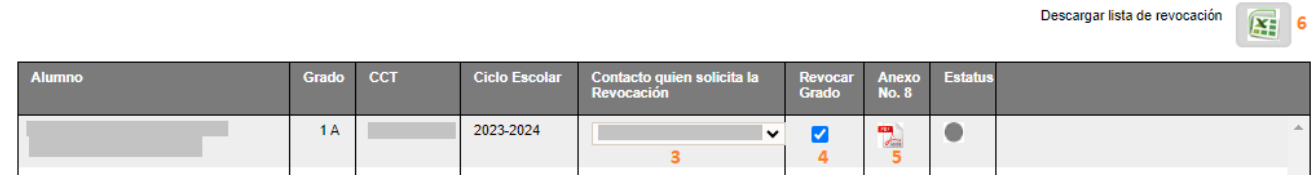

- 3.- Seleccionar el contacto que solicita la revocación.
- 4.- Activar la casilla *Revocar Grado* y espere unos segundos.
- 5.- Dar clic en el ícono PDF para imprimir el comprobante de revocación.
- 6.- Al finalizar la captura de todos los alumnos podrá descargar la lista de alumnos que revocarán grado.

## 2.2 ORGANIZACIÓN ESCOLAR

# 2.2.1 Creación de grupos – Asignar una letra al grupo

❖ Después de que Control Escolar haya creado el espacio para el aula, deberá configurar el grupo. Para ello, acceda a la opción del menú:

# → Organización Escolar → Grupos/Aulas

❖ Se desplegará la siguiente ventana. Deberá realizar los pasos siguientes:

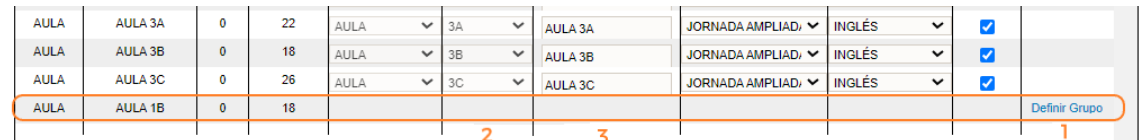

1.- Dar clic en el texto *Definir Grupo* (esto activa la columna de *Grupo* y *Descripción*)

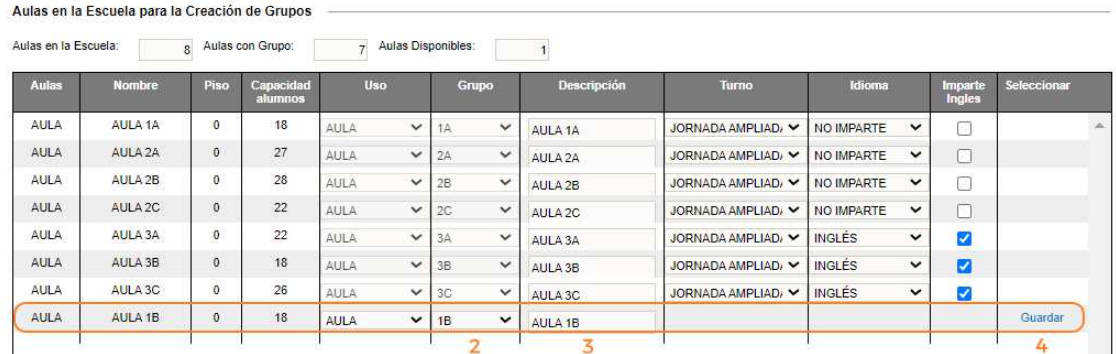

- 2.- Seleccionar del combo el grupo que se desea asignar al espacio
- 3.- Si lo desea, puede agregar una descripción
- 4.- Dé clic en *Guardar* para configurar el grupo
- ❖ Una vez asignado el grupo, si lo desea modificar, en el listado de aulas dé clic en el lápiz para editar la descripción o el grupo. Al concluir, elija nuevamente *Guardar*.

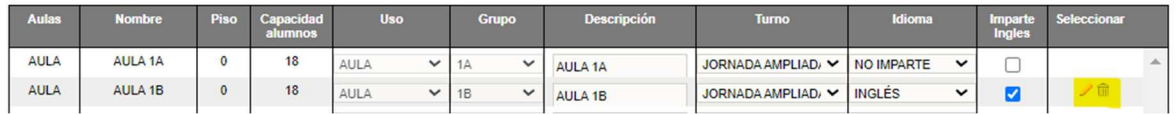

*\*\*NOTA: sólo se puede modificar o eliminar un grupo siempre y cuando esté vacío. Es preciso mencionar que, al eliminar un grupo vacío, se elimina también el espacio creado por Control Escolar.* 

## 2.2.1.1 Configurar lengua extranjera con fines estadísticos

❖ Después de guardar el grupo, realice el siguiente procedimiento:

1.- Activar la casilla de *Imparte inglés* si el grupo cursa la asignatura

2.- Seleccionar un valor distinto del combo si se imparte otra lengua extranjera

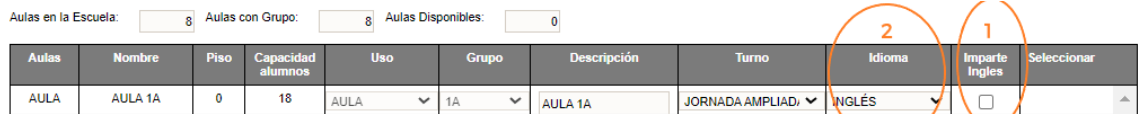

❖ El guardado es automático después de seleccionar un valor del combo.

## 2.2.2 Formación de grupos (cambiar de grupo a un alumno)

❖ Para cambiar de grupo a un alumno, acceda a la opción del menú:

#### → Organización Escolar → Formación de Grupos

❖ En la siguiente pantalla, realice los pasos consiguientes:

Formación de Grupos y Artes

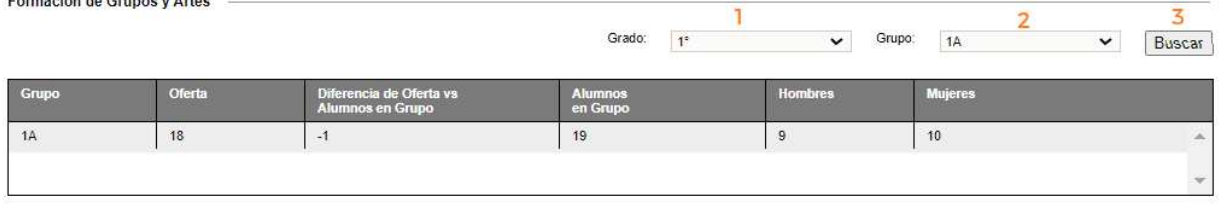

Detaile de Alumnos del grupo:

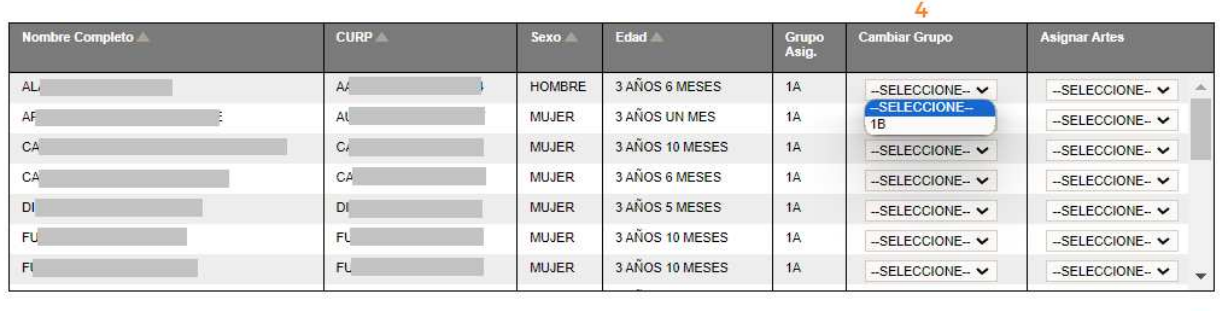

Asignar Artes a todo el Grupo

 $\overline{\phantom{a}}$ 

1.- Seleccionar el grado

2.- Seleccionar el grupo

3. Dar clic en el botón *Buscar*. Aparecerá en la segunda tabla el listado de los alumnos pertenecientes a ese grupo

4.- Identificar al alumno y en el combo de la columna *Cambiar Grupo*, seleccione el nuevo grupo al que se asignará

5.- Dar clic en *Guardar Cambios* para confirmar la modificación realizada.

## 2.3 ALUMNOS

#### 2.3.1 Preinscripciones

❖ Esta opción es para llevar a cabo la confirmación de la inscripción de los alumnos que provienen de Preinscripciones (SAID).

*\*\*\*Esto aplica únicamente para planteles públicos* 

❖ Para ello acceder a la siguiente opción de menú:

→ Alumnos → Preinscripciones

❖ Se desplegará la siguiente ventana y deberá realizar el paso 1 para verla la lista de alumnos:

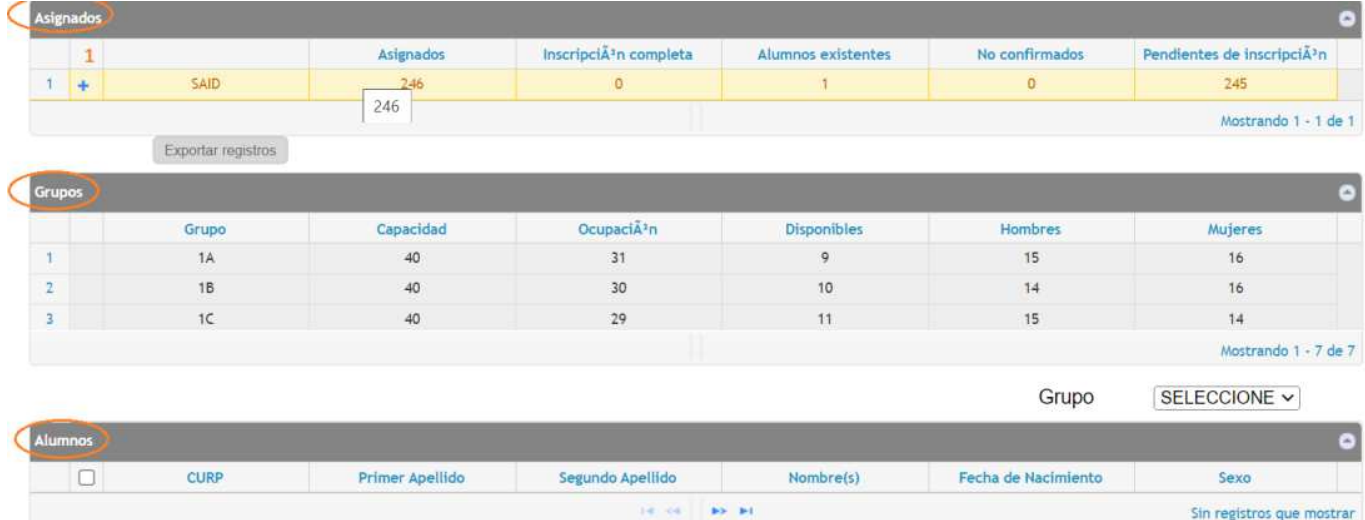

1.- Dar clic en el signo + y se desplegará la lista de alumnos que provienen de preinscripciones

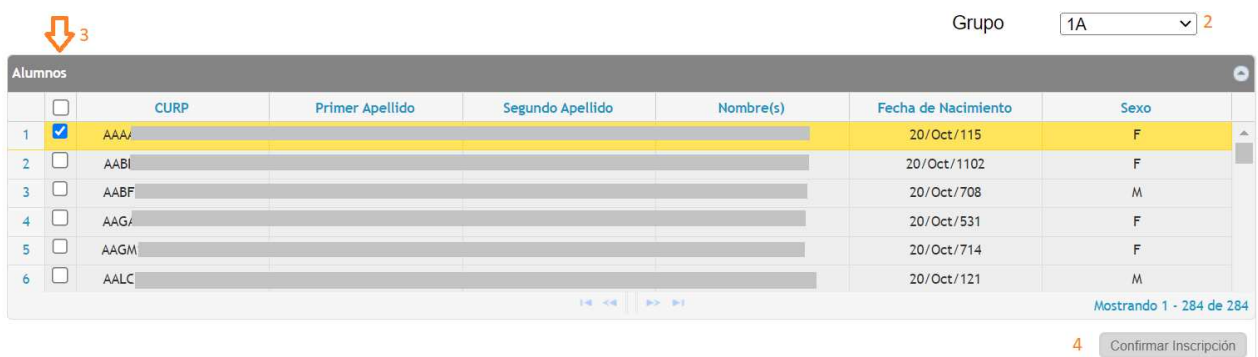

2.- Seleccionar del combo el grupo al cual se desea asignar al alumno; se desplegará la lista de aquellos a los que aún no se les confirma la inscripción

- 3.- Seleccionar las casillas de los alumnos a inscribir
- 4.- Dar clic en el botón *Confirmar Inscripción*
- ❖ Se desplegará un mensaje de alerta mientras se lleva a cabo la inscripción del alumno.
- ❖ Al concluir la inscripción, la ventana volverá a recargarse
- ❖ Si desea verificar que el alumno fue inscrito en el grupo seleccionado, ir a la opción de menú:
	- → Alumnos → Grupos Alumno

## 2.3.2 Inscripciones

Conneidad y Ocupación de la Fecuela

Para realizar la inscripción de un alumno seleccione:

#### → Alumnos → Inscripciones

❖ Se desplegará la siguiente ventana con el listado de grupos disponibles en el plantel. Para llevar a cabo una inscripción, realizar los pasos indicados a continuación:

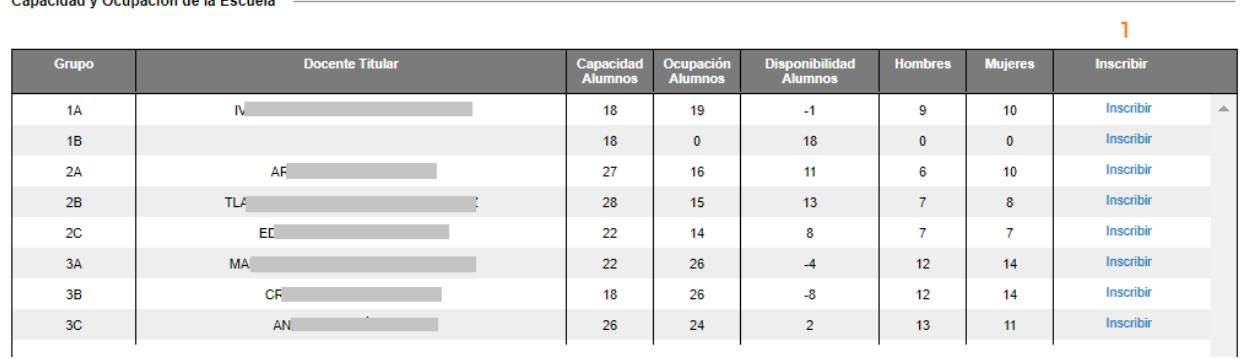

❖ Ubicar el grupo donde desea inscribir al alumno

1.- Dar clic en el enlace Inscribir correspondiente al grupo donde se asignará al alumno

- ❖ Se desplegará la ventana donde deberá capturar la información del alumno.
- ❖ Para cada inscripción deberá capturar las siguientes secciones de información:
	- ◆ Datos Generales
	- ◆ Datos Complementarios
	- ✔ Contactos
	- ✔ Barreras del Aprendizaje
	- ✔ Documentos Alumno
	- ✔ Resumen

*\*\*\*En todas las pestañas, si un dato es requerido y no se captura, el sistema no*  le permitirá avanzar a la siguiente pestaña y el dato faltante se marcará en *rojo.* 

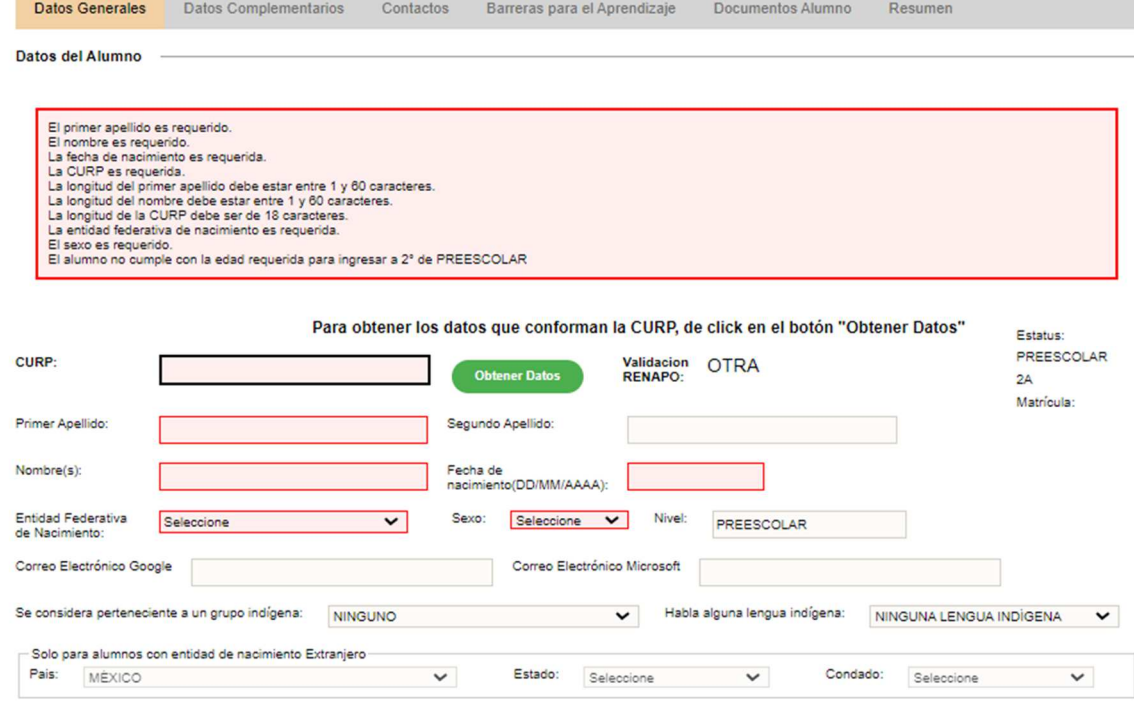

A continuación, procederá a realizar la captura de la información en las siguientes pestañas:

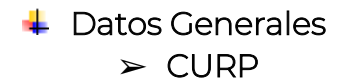

Realizar los siguientes pasos (1 al 10):

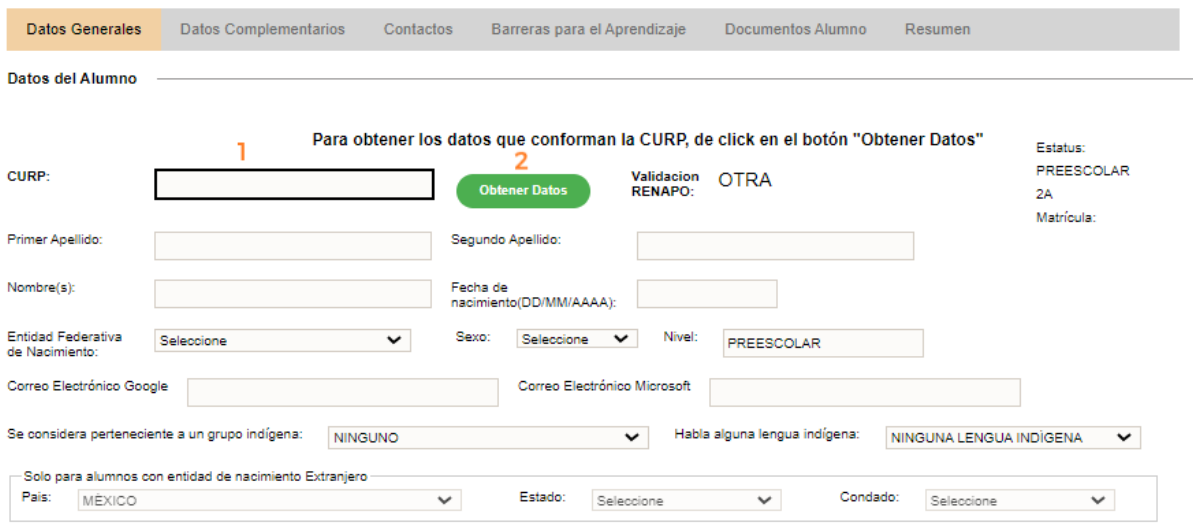

- 1.- Capturar la CURP del alumno
- 2.- Dar clic en Obtener Datos

*\*\*\* Para alumnos que no cuentan con una CURP válida (en específico, extranjeros), podrán inscribirlo comunicándose a Mesa de Ayuda o Control Escolar.* 

➢ Domicilio

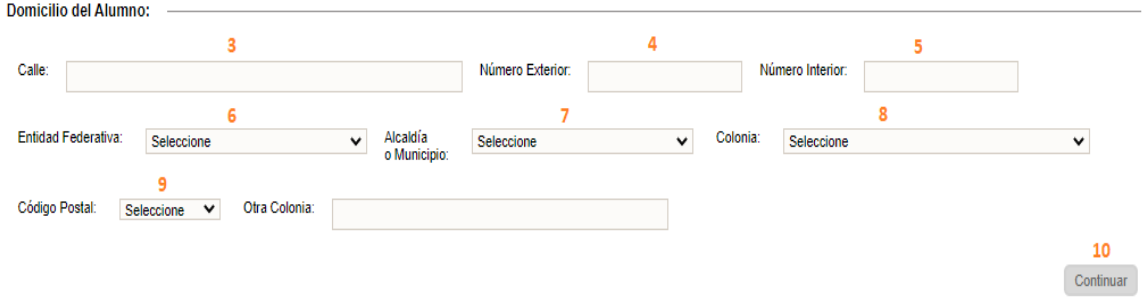

3.- Capture la calle

4 y 5.- Capture número exterior y número interior (en caso de ser necesario)

- 6.- Seleccionar entidad federativa
- 7.- Seleccionar municipio
- 8.- Seleccionar colonia
- 9.- Seleccionar código postal
- 10.- Dar clic en el botón *Continuar*.

## **↓** Datos Complementarios

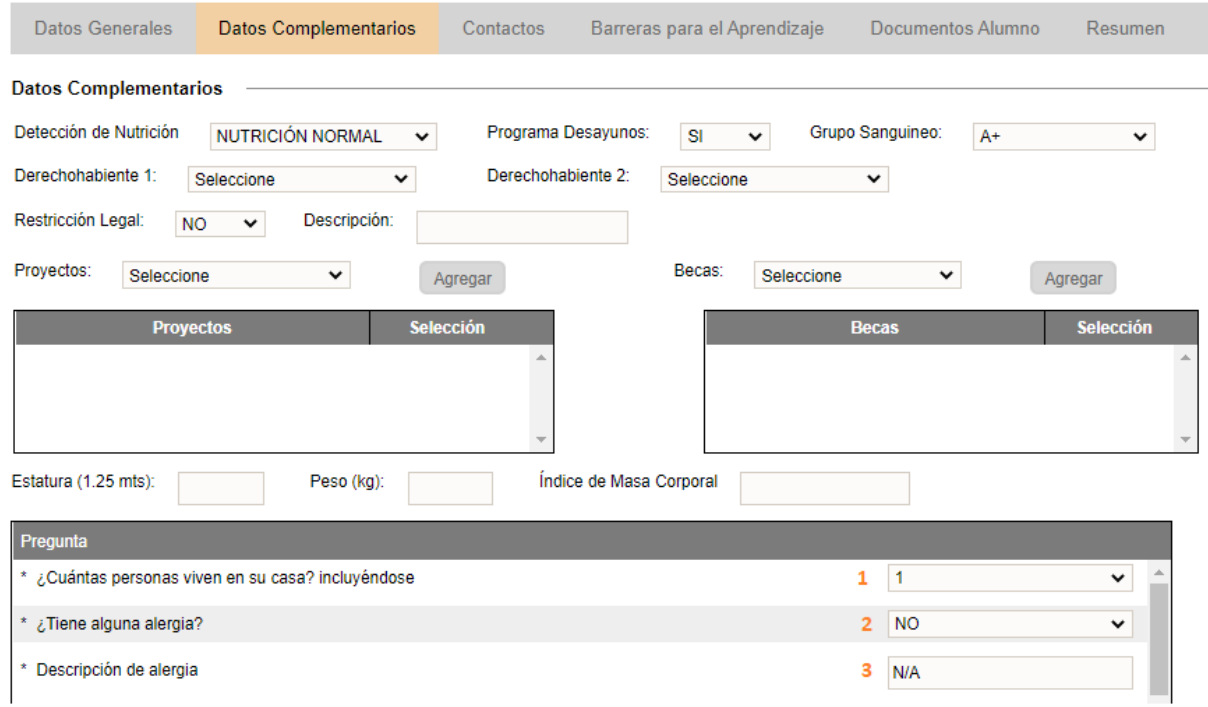

- ❖ En esta pestaña deberá capturar por lo menos los siguientes datos requeridos:
	- 1.- Capturar cuántas personas viven con el alumno
	- 2.- Especificar si padece alguna alergia
	- 3.- Capturar el tipo de alergia (en caso de tenerla)

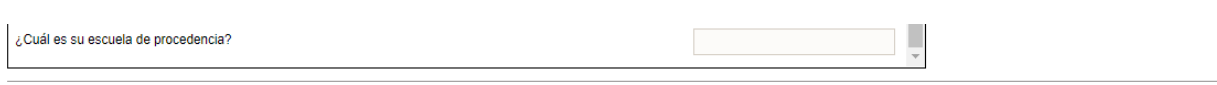

4.- Dar clic en el botón *Continuar.*

#### $\overline{\phantom{a}}$  Contactos

❖ Debe agregar al menos un contacto, ya sea madre, padre o tutor

1.- Para agregar los contactos del alumno, dé clic en el botón *Dar de alta un contacto*.

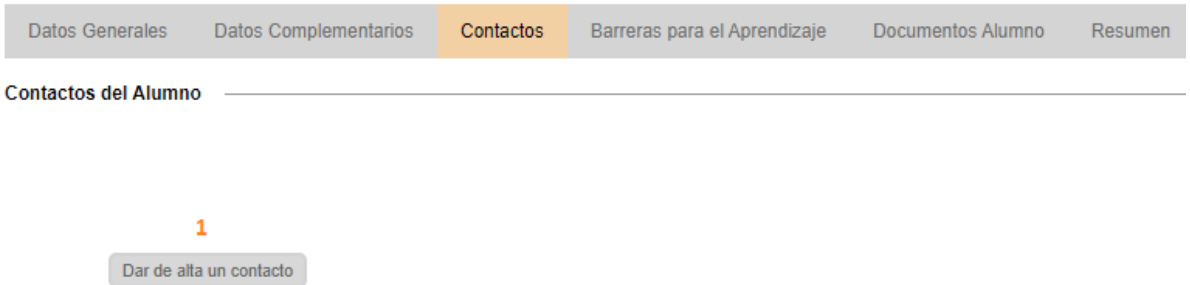

❖ Se desplegará una pantalla en la cual deberá realizar el siguiente proceso:

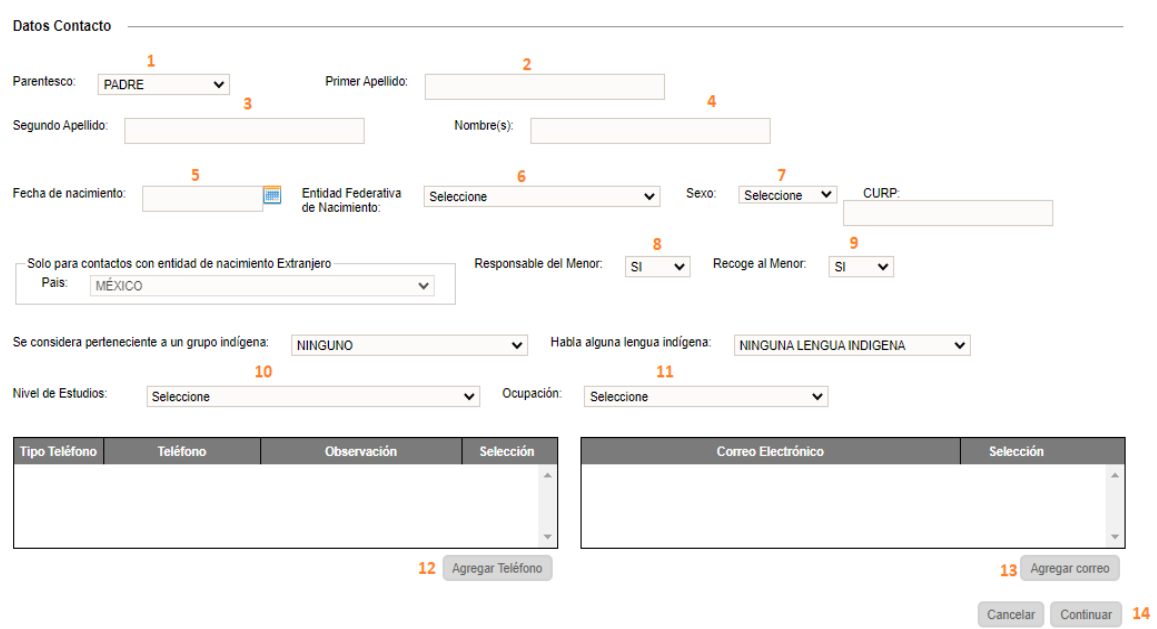

4 Continuar

1.- Definir el parentesco

2, 3, 4.- Capturar el primero, segundo apellido y el nombre del contacto

5, 6.- Especificar la fecha y entidad de nacimiento

7.- Seleccionar la opción adecuada en el rubro *Sexo* 

8, 9.- Definir si la persona es responsable del menor y si puede recogerlo (esto permite que se pueda expedir una credencial al contacto)

10, 11.- Seleccionar el nivel de estudios y ocupación del contacto

12, 13.- Capturar un número de teléfono y un correo electrónico

14.- Dar clic en el botón *Continuar.* 

❖ Al finalizar la captura de uno o más contactos, aparecerá el siguiente recuadro.

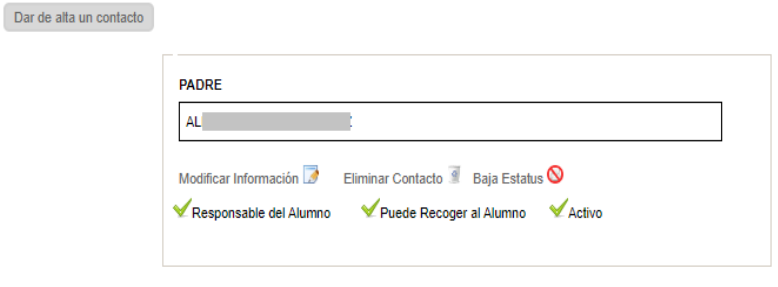

15 Continuar

## \*\*Repetir este proceso para cada contacto a registrar

15.- Al finalizar la captura de contactos, dar clic en el botón *Continuar*.

## $\overline{\phantom{a}}$  Barreras para el Aprendizaje

❖ Desde esta pestaña se puede capturar información de aquellos alumnos con capacidades diferentes. Para ello, deberá realizar el siguiente proceso:

Alumnos > Inscripciones

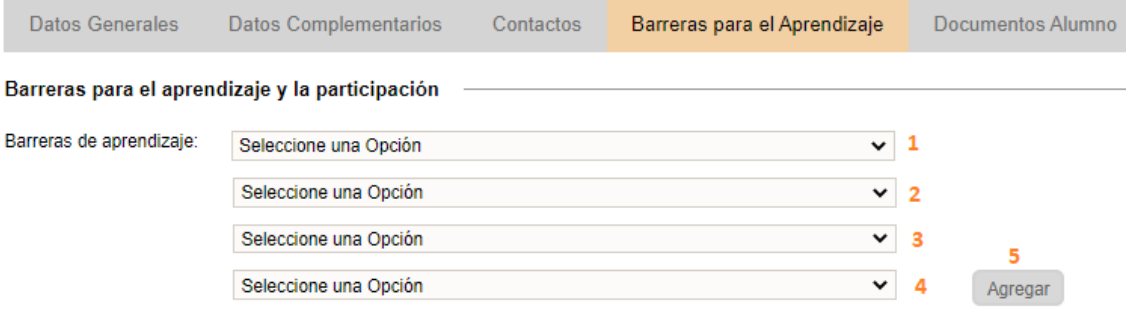

- 1.- Seleccionar un valor del combo
- 2.- Seleccionar una de las opciones que se despliegan, de acuerdo

con la barrera seleccionada en el paso 1

3.- Seleccionar una de las opciones que se despliegan, de acuerdo con la barrera seleccionada en el paso 2

4.- Seleccionar una de las opciones que se despliegan, de acuerdo con la barrera seleccionada en el paso 3

5.- Dar clic en el botón *Agregar* 

▪ La barrera configurada se desplegará en el siguiente recuadro:

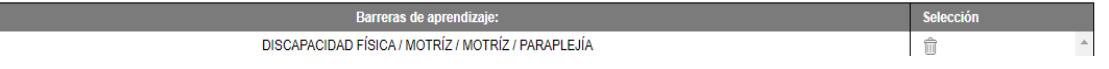

- Repita estos pasos tantas veces como barreras tenga el alumno
- Si el alumno requiere algún tipo de apoyo, en la sección de abajo deberá realizar los pasos subsecuentes:

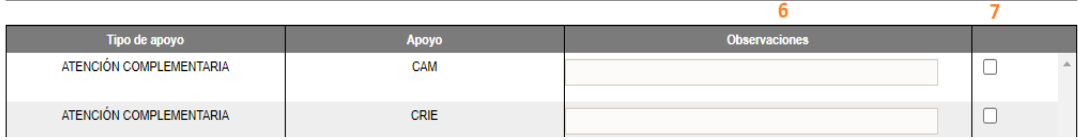

6.- Capturar observaciones específicas acerca del apoyo que requiere

7.- Activar la casilla del apoyo requerido

8.- Al terminar de configurar esta sección, dar clic en el botón *Continuar.*

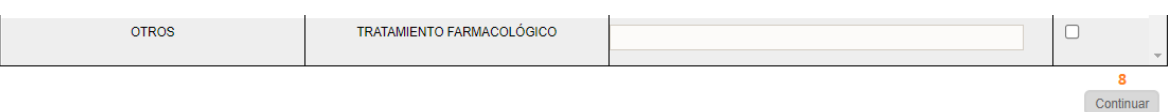

# Documentos del Alumno

En la siguiente pestaña, es necesario definir los documentos que presenta el alumno al inscribirse:

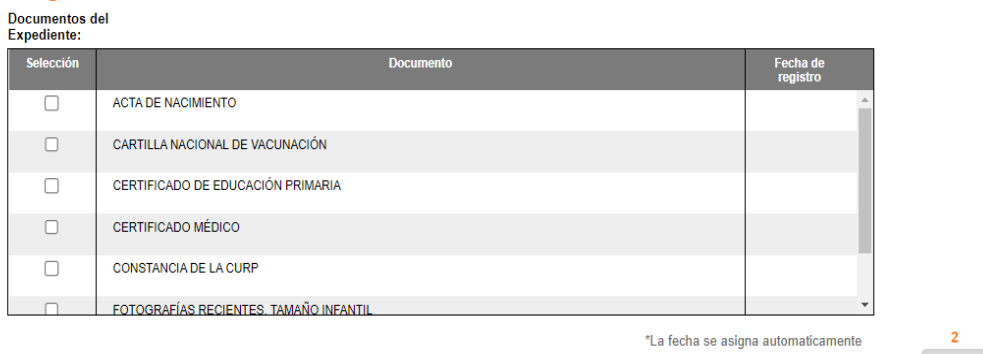

1.- Seleccione las casillas de los documentos proporcionados

2.- Al finalizar, dé clic en el botón *Continuar.*

## $\pm$  Resumen

❖ Al terminar de capturar la información en todas las pestañas, la aplicación le mostrará un resumen donde deberá realizar los últimos dos pasos esenciales:

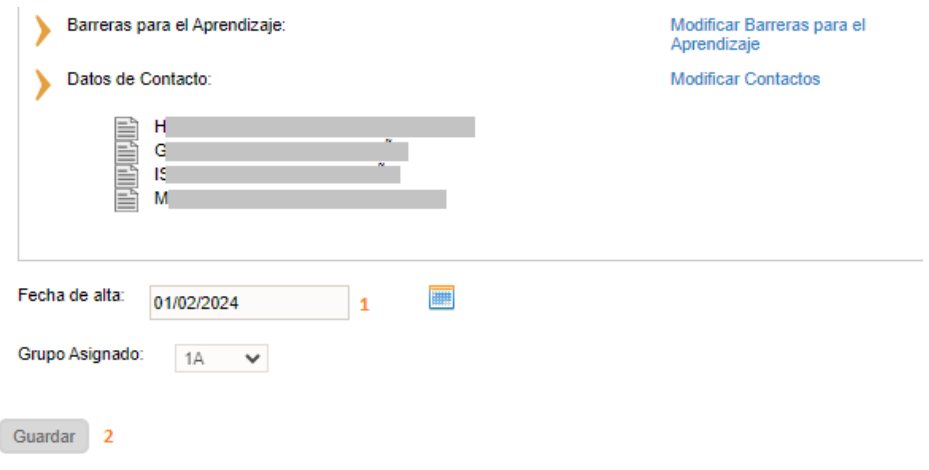

- 1.- Seleccionar la fecha de inscripción
- 2.- Dar clic en el botón *Guardar*.
- ❖ Al finalizar, aparecerá en pantalla el mensaje de conclusión de la captura y los enlaces desde los cuales podrá imprimir los siguientes reportes (I y  $\vert \vert \vert$ .

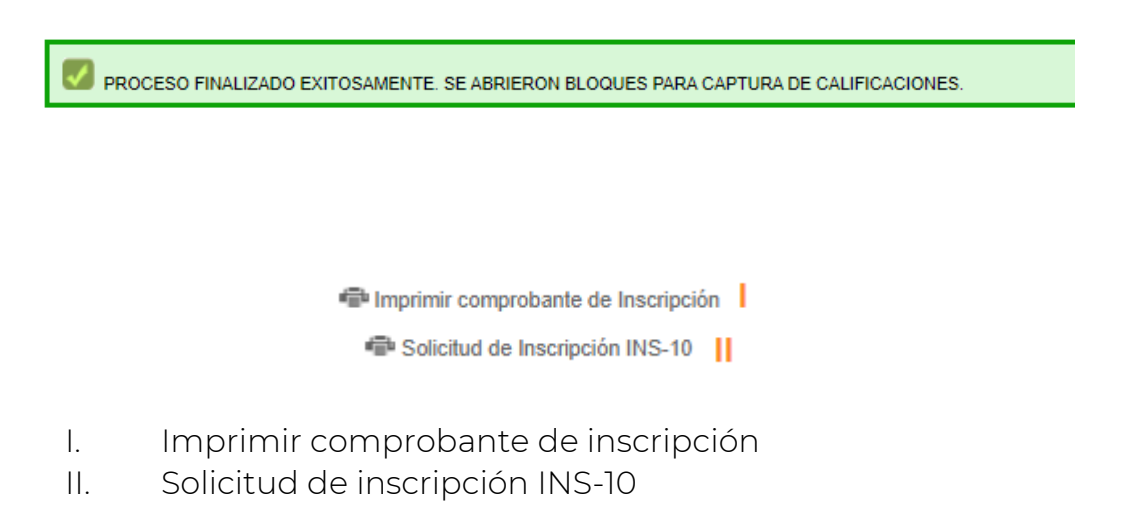

*\*\*\*Si se genera algún error, es necesario regresar a las pestañas anteriores, dando clic en cada una para verificar la información capturada.* 

#### 2.3.3 Actualizar o modificar datos de un alumno inscrito

Si requiere actualizar la información de un alumno, acceda a la siguiente opción del menú:

#### → Alumnos → Grupos Alumnos

❖ Podrá visualizar una tabla, en la que deberá realizar el siguiente procedimiento:

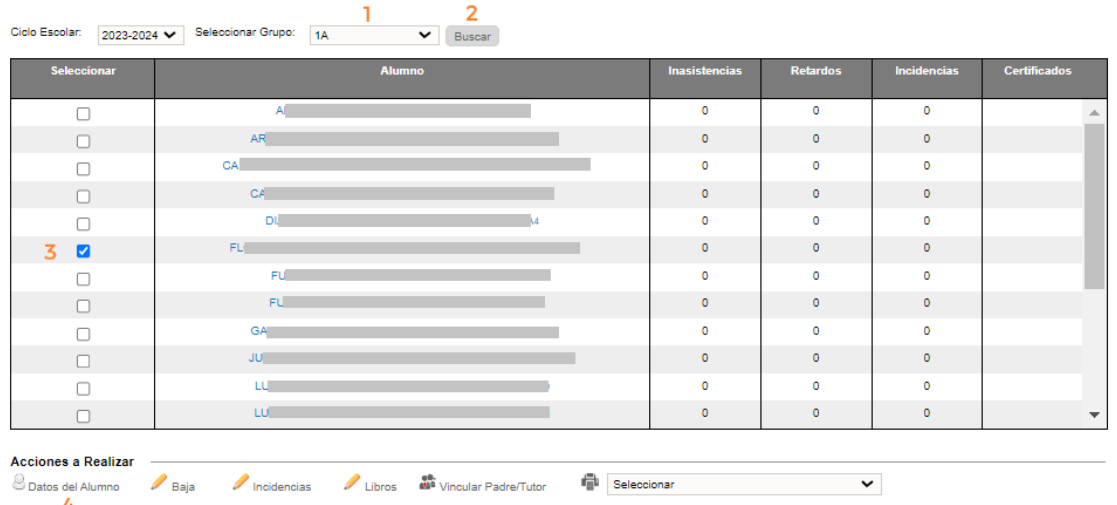

- 1.- Seleccionar el grupo donde se encuentra inscrito el alumno
- 2.- Dar clic en el botón *Buscar*
- 3.- Seleccionar al alumno
- 4.- Dar clic en el enlace *Datos del Alumno*
- ❖ Se desplegará la siguiente ventana:

Datos del Alumno

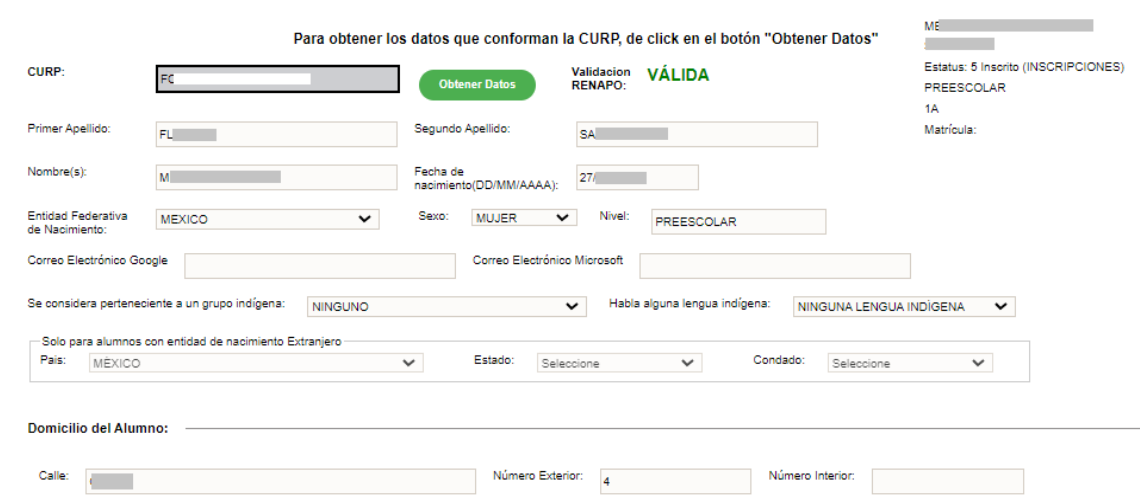

❖ En el primer apartado modifique los datos necesarios.

### 2.3.3.1 Actualizar o modificar domicilio

❖ Identifique la sección *Domicilio del Alumno* y proceda a actualizar la información:

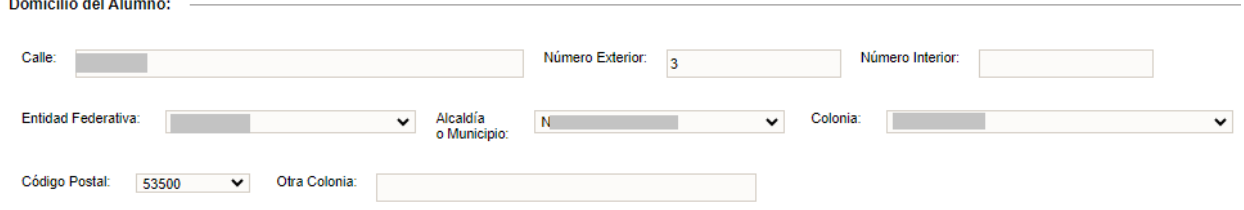

❖ Al finalizar, dé clic en *Continuar*.

#### 2.3.3.2 Actualizar contactos (padre, madre, tutor)

❖ Identifique la pestaña Contactos

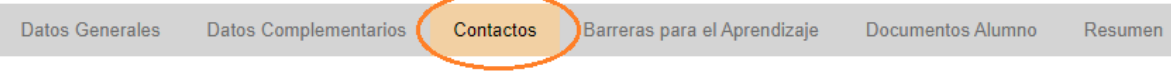

❖ Se desplegará la siguiente ventana donde puede modificar la información del contacto (1), eliminarlo (2) o darlo de baja (3):

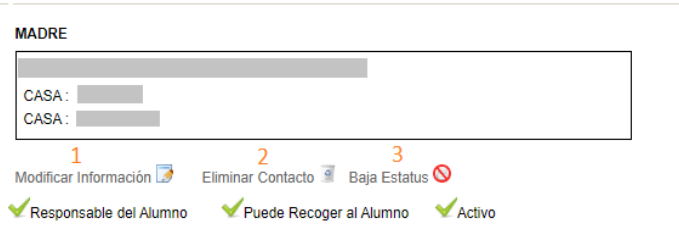

### 2.3.3.2.1 Modificar los datos del contacto

❖ Después de dar clic en el enlace de *Modificar Información*, se desplegará la ventana con la información del contacto, en la cual debe tomar en cuenta los siguientes dos criterios:

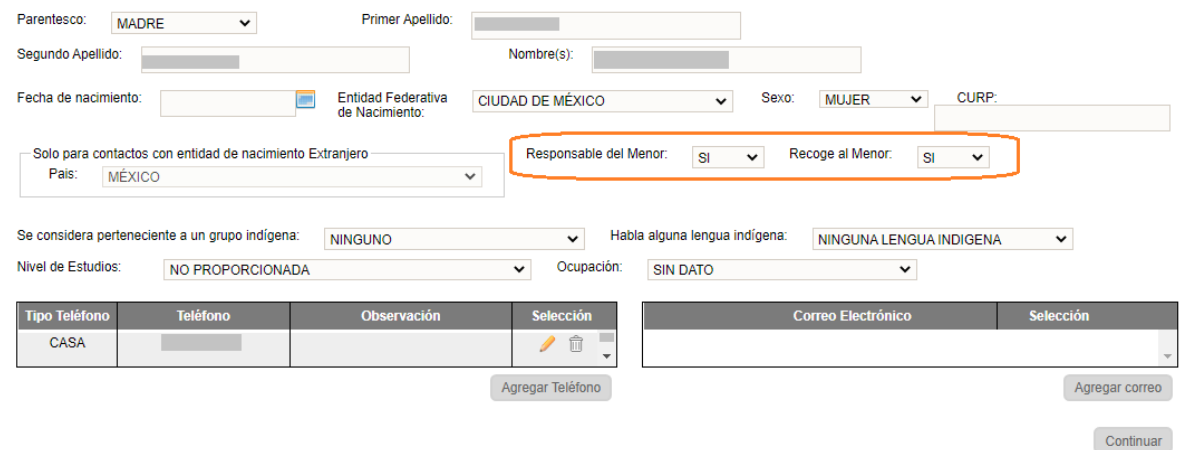

### Responsable del Menor: Si

- 1.- Permite generar el gafete de padres o tutor
- 2.- Permite que el contacto pueda solicitar la baja del alumno

#### Recoge al Menor: Si

1.- Para que a la persona que recoja al alumno se le pueda generar el gafete, es necesario que esté registrado también como *Responsable del Menor*  **Contract Contract Contract** 

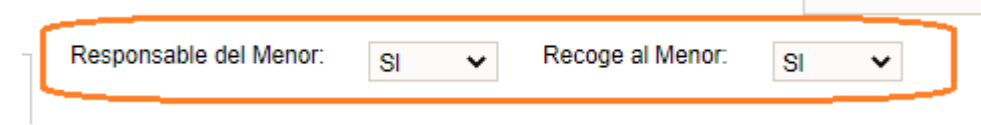

❖ Al terminar la modificación de datos, dé clic en *Continuar* hasta llegar a la pestaña de *Resumen*

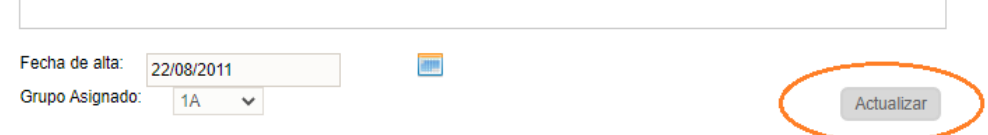

❖ Para finalizar, dé clic en el botón *Actualizar* para guardar la información modificada.

#### 2.3.3.2.2 Eliminar el contacto

- ❖ Si el contacto no está vigente puede eliminarlo, siempre y cuando no esté relacionado con ningún movimiento de baja del alumno.
- ❖ Al finalizar, dé clic en *Continuar* hasta llegar a la pestaña de Resumen

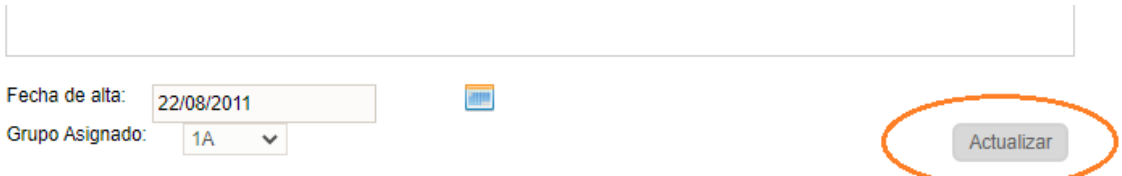

❖ Seleccione *Actualizar* para guardar la información modificada.

#### 2.3.3.2.3 Baja estatus

- ❖ Si al intentar eliminar el contacto el sistema no lo permite, únicamente podrá cambiar el estatus a *Inactivo* al dar clic en la opción de *Baja Estatus*
- ❖ Al finalizar, dé clic en *Continuar* hasta llegar a la pestaña de Resumen

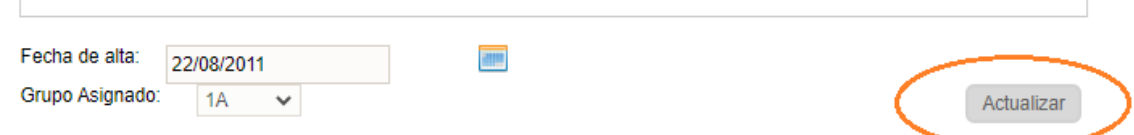

❖ Elija *Actualizar* para guardar la información modificada.

#### 2.3.3.3 Agregar o modificar barreras

❖ Identificar la pestaña de *Barreras para el Aprendizaje*

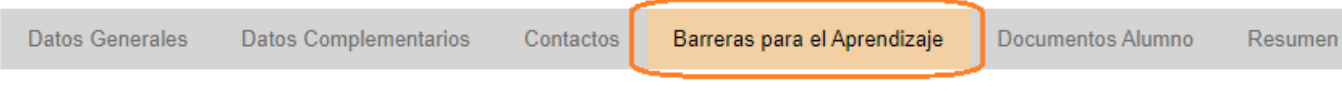

❖ Se desplegará la siguiente ventana:

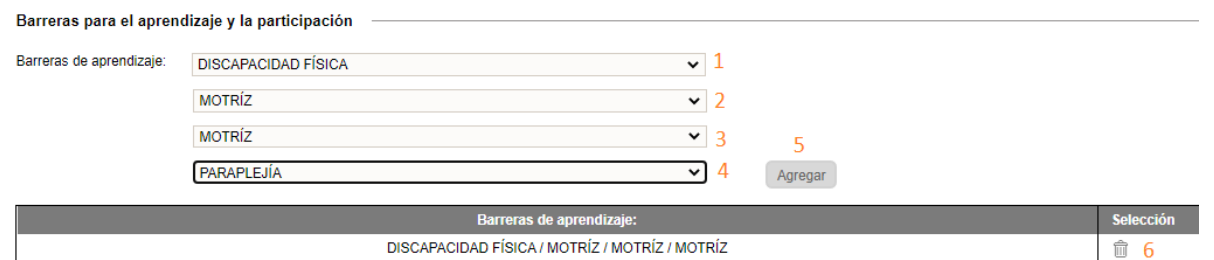

1,2,3,4: Si desea agregar una nueva barrera deberá especificar un valor en cada uno de los combos señalados

5.- Posteriormente, dar clic en el botón *Agregar*

6.- Se desplegará la barrera añadida en el recuadro de abajo, donde podrá eliminarla (en caso de no ser correcta) con el icono identificado con el número 6.

❖ Al finalizar, dar clic en *Continuar* hasta llegar a la pestaña de Resumen

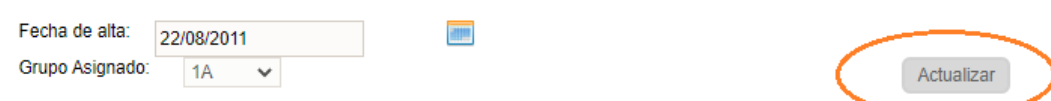

❖ Seleccionar *Actualizar* para guardar la información modificada.

## 2.4 GRUPOS

## 2.4.1 Evaluaciones y recuperaciones pendientes

❖ Una vez que se cerró la captura para los periodos I, II o III, todos aquellos alumnos que no tengan evaluaciones capturadas se podrán visualizar en la opción que se detalla a continuación. Acceda al menú:

#### → Grupos → Evaluaciones y Recuperaciones Pendientes

❖ Se desplegará una tabla con información de los alumnos con evaluaciones faltantes. Dé clic en el enlace ubicado en el nombre del alumno:

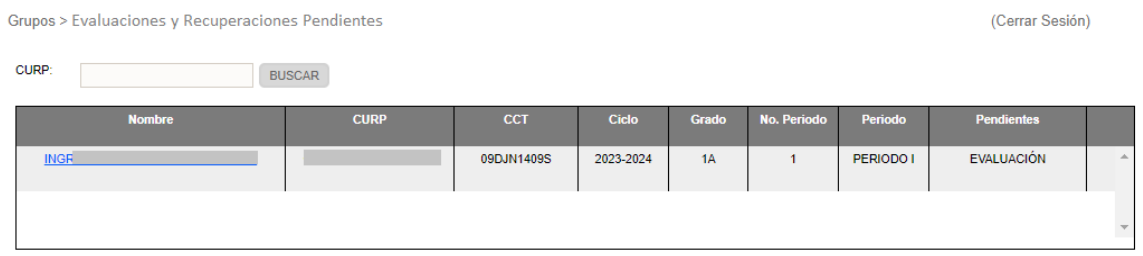

◆ Se desplegará la siguiente ventana. Dé clic en el lápiz (si el alumno no cuenta con evaluaciones previamente capturadas) o en la palomita (si ya cuenta ellas):

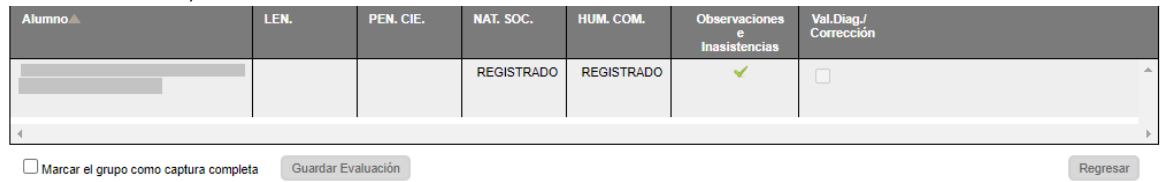

❖ Se abrirá la siguiente ventana emergente, donde procederá a capturar las evaluaciones faltantes:

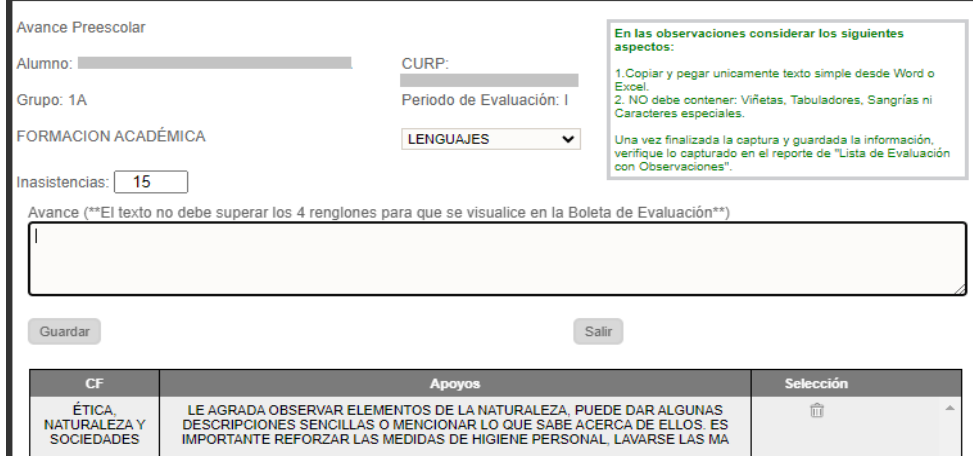

- ❖ Al finalizar, dé clic en *Salir*
- ❖ Y al volver a la página principal, seleccione *Guardar Evaluación*

### 2.4.2 Captura de observaciones y asistencia

❖ Para realizar la captura de observaciones e inasistencias acceda a la opción del menú:

#### $\rightarrow$  Grupos  $\rightarrow$  Evaluaciones y Asistencia

❖ Se desplegará la siguiente lista de grupos:

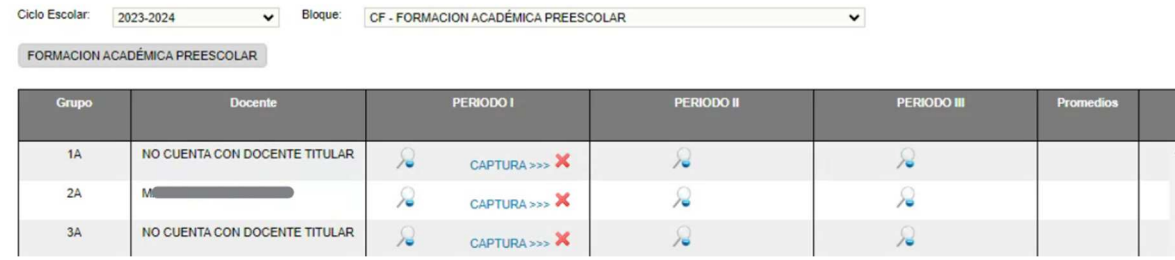

- ❖ Identificar el grupo y dar clic en el enlace CAPTURA>>> correspondiente al grupo y periodo
- ❖ Se desplegará una ventana con el listado de alumnos del grupo seleccionado:

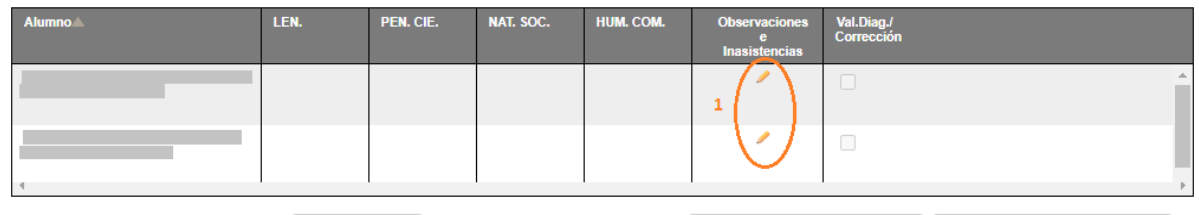

Marcar el grupo como captura completa Guardar Evaluación

Lista de Evaluación sin Observaciones Lista de Evaluación con Observaciones

1.- Dar clic en el lápiz para cada uno de los alumnos

❖ Se abrirá una ventana emergente en la cual deberá realizar el siguiente procedimiento:

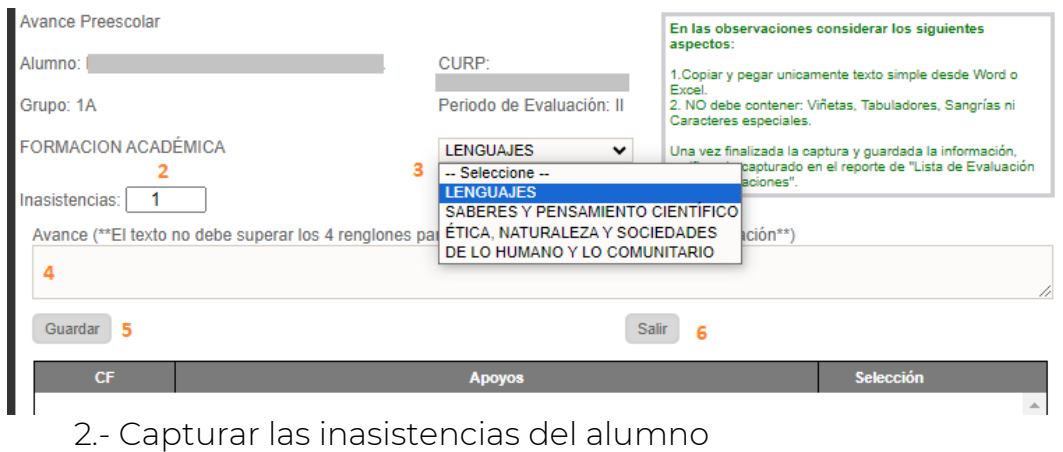

3.- Seleccionar la asignatura

- 4.- Capturar las observaciones correspondientes a la evaluación
- 5.- Dar clic en *Guardar*

6.- Finalizada la captura de las evaluaciones del alumno en todas las asignaturas, dar clic en el botón *Salir*.

#### ❖ Se recomienda guardar continuamente las evaluaciones. Para ello, elija el botón *Guardar Evaluación* ubicado en la parte inferior de la tabla.

❖ Al concluir la captura de todo el grupo, es necesario realizar lo siguiente:

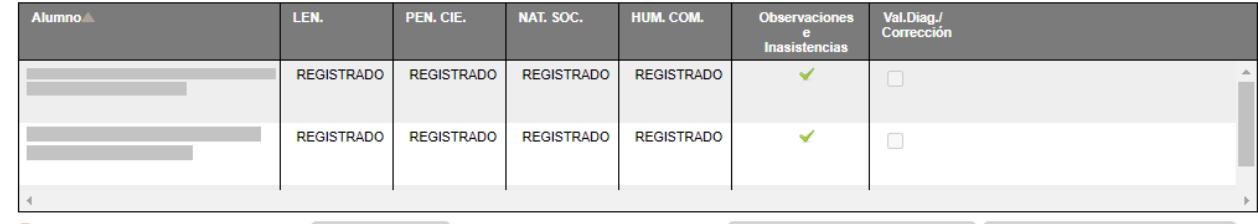

7 D Marcar el grupo como captura completa 8 Guardar Evaluación

Lista de Evaluación sin Observaciones Lista de Evaluación con Observaciones

7.-Activar la casilla de *Marcar el grupo como captura completa*. 8.- Dar clic en *Guardar Evaluación*

## 2.5 CORRECCIONES

## 2.5.1 Corregir CURP de un alumno

- Puede realizar la corrección de la CURP de un alumno desde dos opciones:
	- Corrección desde el listado de alumnos, detallado en el punto 2.2.4
	- Corrección directa
- Para corregir de forma directa acceda a la opción:

## $\rightarrow$  Correcciones  $\rightarrow$  Corregir CURP

❖ Se desplegará la siguiente ventana en la que deberá realizar los pasos consiguientes:

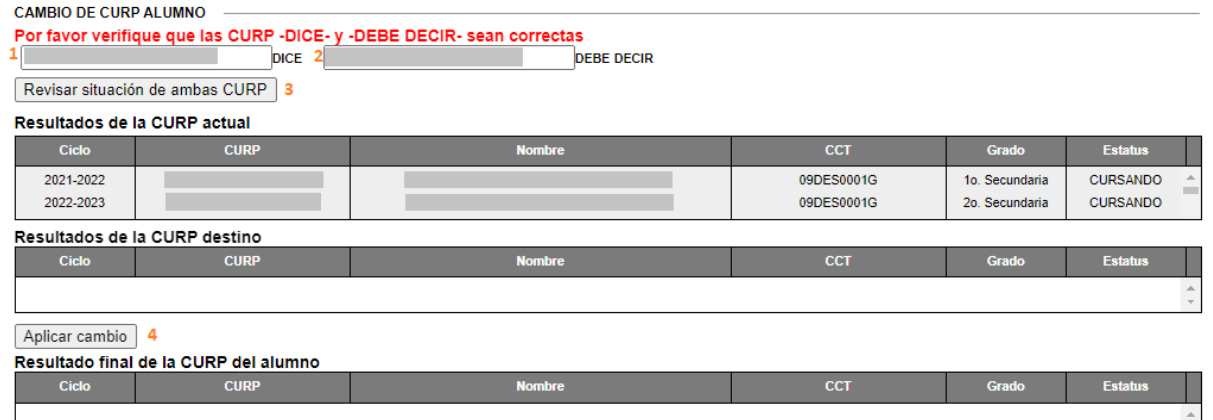

- 1.- Capturar la CURP a corregir
- 2.- Capturar la CURP correcta
- 3.- Dar clic en el botón *Revisar situación de ambas CURP*
- 4.- Si es posible aplicar el cambio, se activará el botón *Aplicar Cambio*.

## *\*\*IMPORTANTE: El cambio de CURP de un alumno sólo se podrá realizar si la CURP "DEBE DECIR" (2) es válida ante el RENAPO.*

❖ En los casos que no sea posible aplicar el cambio, es necesario comunicarse a Mesa de Ayuda para que le brinden el apoyo correspondiente.

#### 2.5.2 Corrección de evaluaciones

- ❖ Para realizar la corrección de evaluaciones, deberá gestionarla con su área o enlaces de Control Escolar, los cuales deberán autorizarla.
- ❖ Después de recibir la autorización, proceda a realizar la corrección de las evaluaciones accediendo a la siguiente opción del menú:

### $\rightarrow$  Correcciones  $\rightarrow$  Corregir Evaluaciones

❖ En pantalla visualizará una tabla. Dé clic en el enlace ubicado en el nombre del alumno:

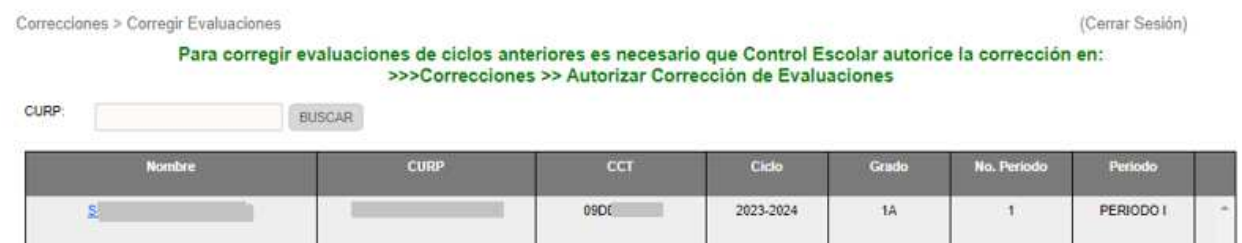

❖ Se desplegará otra tabla, en la que deberá dar clic en icono de la palomita:

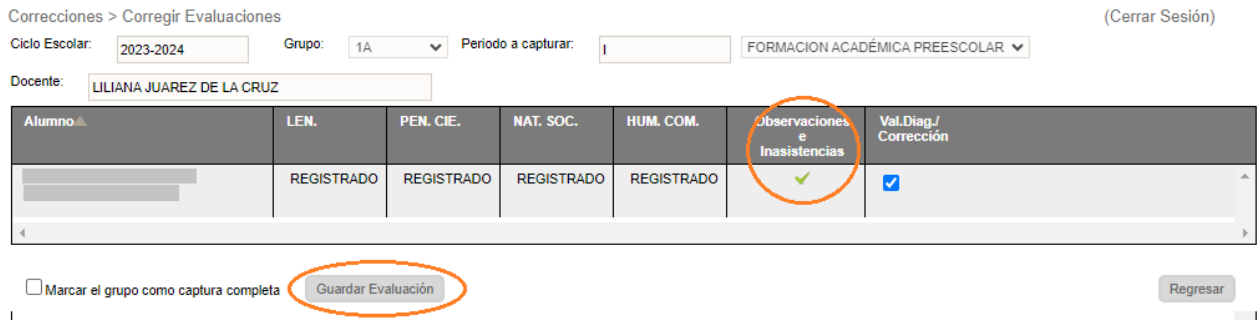

❖ Realice la modificación de evaluaciones en la siguiente ventana emergente:

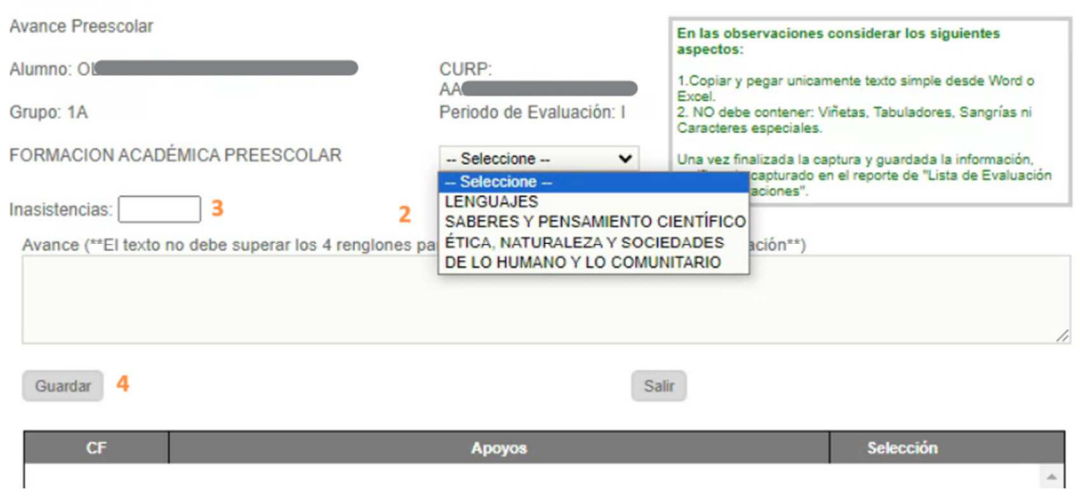

1.- Al finalizar, dé clic en la casilla *Val. Diag./Corrección* 2.- Elija *Guardar.* 

❖ Finalizada la corrección, dé clic en *Guardar Evaluación*, ubicado en la parte inferior izquierda de la pantalla.

# **III. ASIGNAR PERSONAL Y HORARIOS A GRUPOS**

#### 3.1 Asignar docente a grupo

❖ Para asignar docente a un grupo, acceda a la opción del menú:

#### → Personal → Asignación Función Real

❖ En pantalla se visualizará el listado de miembros del personal del plantel:

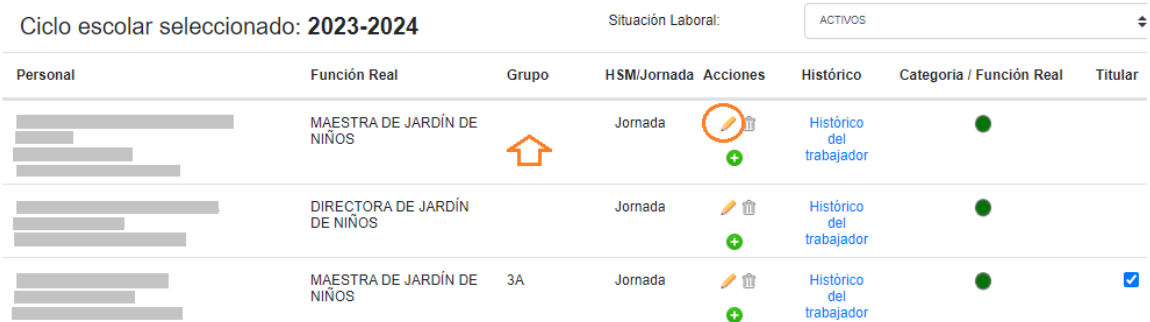

❖ Dé clic en el lápiz correspondiente al personal a asignar, se desplegará la siguiente ventana:

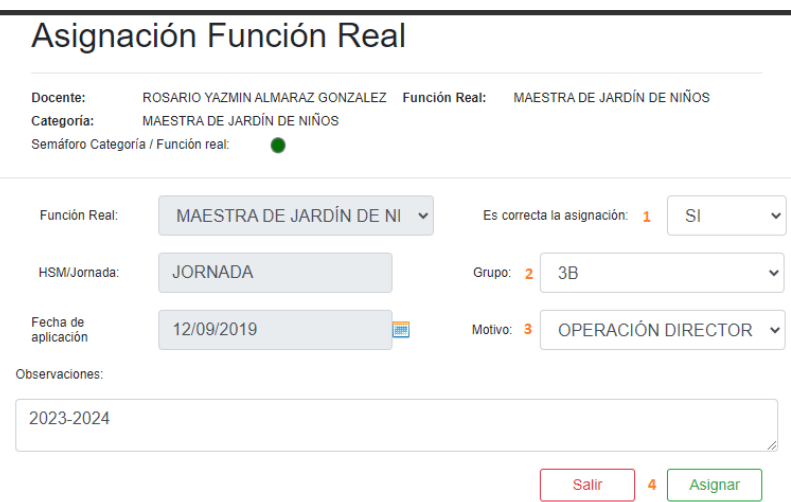

- ❖ Realizar los siguientes pasos:
	- 1.- Seleccione SI
	- 2.- Seleccione el grupo
	- 3.- En la opción *Motivo* elija OPERACIÓN DIRECTOR
	- 4.- Dé clic en el botón *Asignar*

### 3.1.1 Modificar docente de grupo

❖ Si desea modificar el grupo asignado a un docente, acceda nuevamente al menú:

### $\rightarrow$  Personal  $\rightarrow$  Asignación Función Real

❖ Aparecerá el listado de los miembros del personal del plantel:

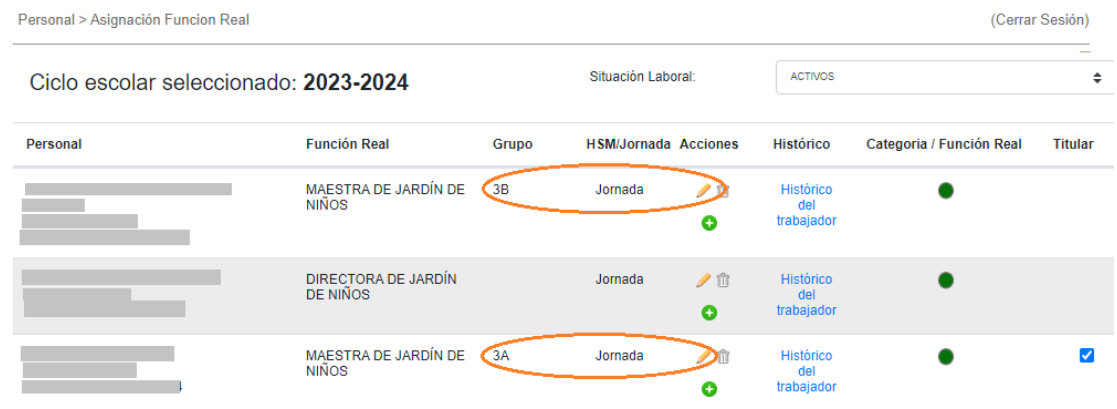

❖ Para editar la asignación de grupo a un docente, dé clic en el lápiz correspondiente a la persona que se desea modificar. A continuación, se desplegará la siguiente ventana:

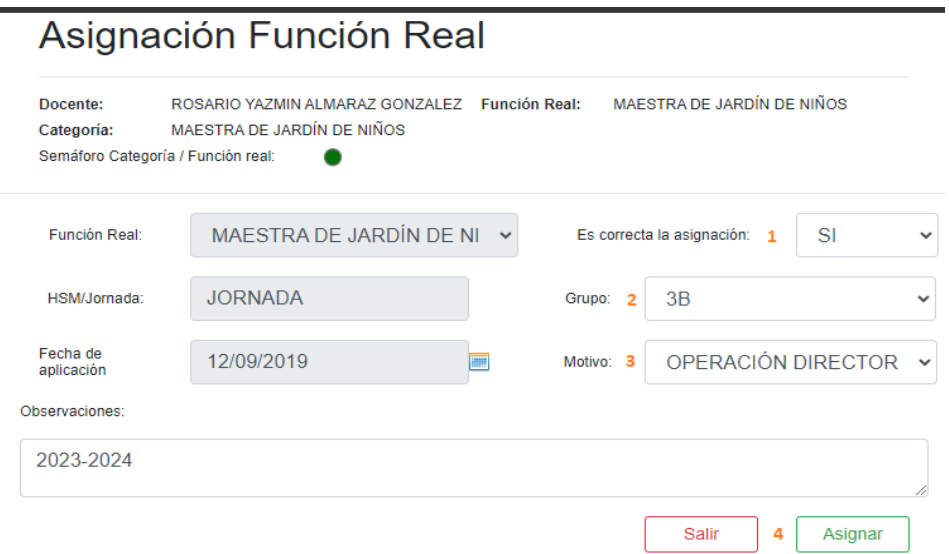

- ❖ Realice el proceso subsecuente:
	- 1.- Seleccione SI
	- 2.- Seleccione el grupo
	- 3.- En la opción *Motivo* elija OPERACIÓN DIRECTOR
	- 4.- Dé clic en el botón *Asignar*

## 3.1.2 Eliminar asignación a docente de grupo

❖ Para eliminar la asignación de grupo a un docente, acceda a la opción del menú:

```
→ Personal → Asignación Función Real
```
❖ Se desplegará nuevamente el listado de personal:

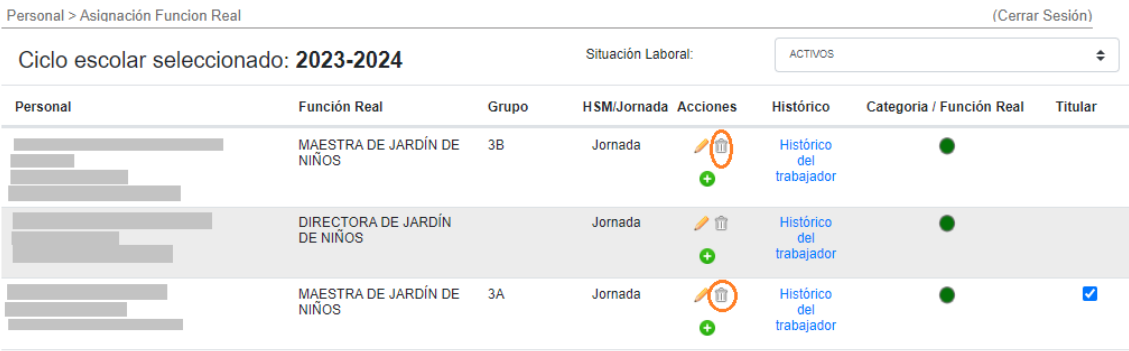

❖ Localice al docente a quien desee eliminar la asignación y dé clic en el bote de basura, el sistema enviará una alerta de confirmación:

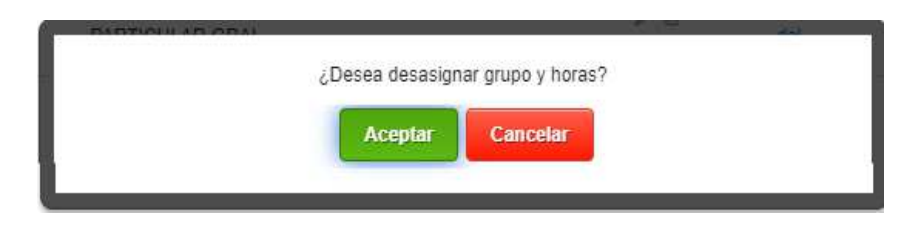

❖ Dé clic en *Aceptar* para confirmar la eliminación.

*\*\*NOTA: Si el docente tiene asignados horarios, éstos se deben eliminar primero, siguiendo las indicaciones que se detallan más adelante en el punto 3.2.* 

❖ Después de eliminar la asignación, la ventana se refrescará y ya no mostrará el grupo que el docente tenía asignado.

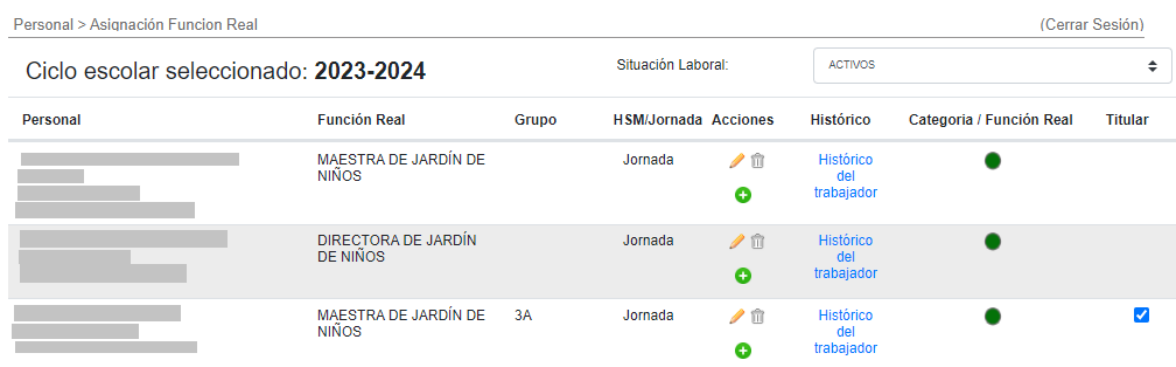

## 3.2 Asignar, modificar y eliminar horarios

❖ Para realizar la captura de horarios de los docentes, acceda a la opción:

#### $\rightarrow$  Personal  $\rightarrow$  Asignación Horarios Docente

❖ Se desplegará una tabla con los nombres de los miembros de personal del plantel y deberá realizar los siguientes pasos: Horario del Personal Docente en la Escuela:

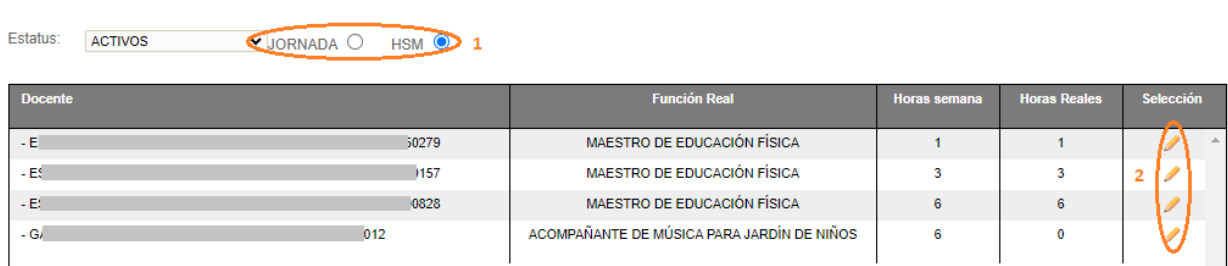

❖ Ubicar al docente de grupo a quien desee agregar un horario

1.- Seleccione la opción para visualizar personal, ya sea de *Jornada* u *Horas*

2.- Dé clic en el lápiz que corresponda al docente

❖ Se desplegará la ventana con su información:

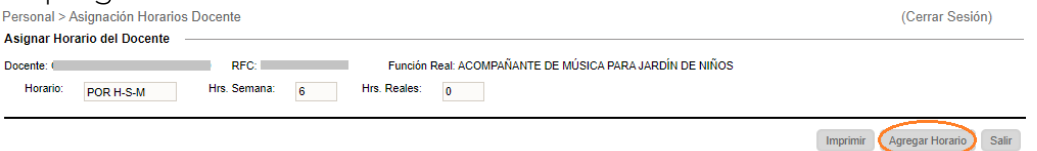

- ❖ De clic en el botón *Agregar Horario*
- ❖ A continuación, realice el siguiente procedimiento:

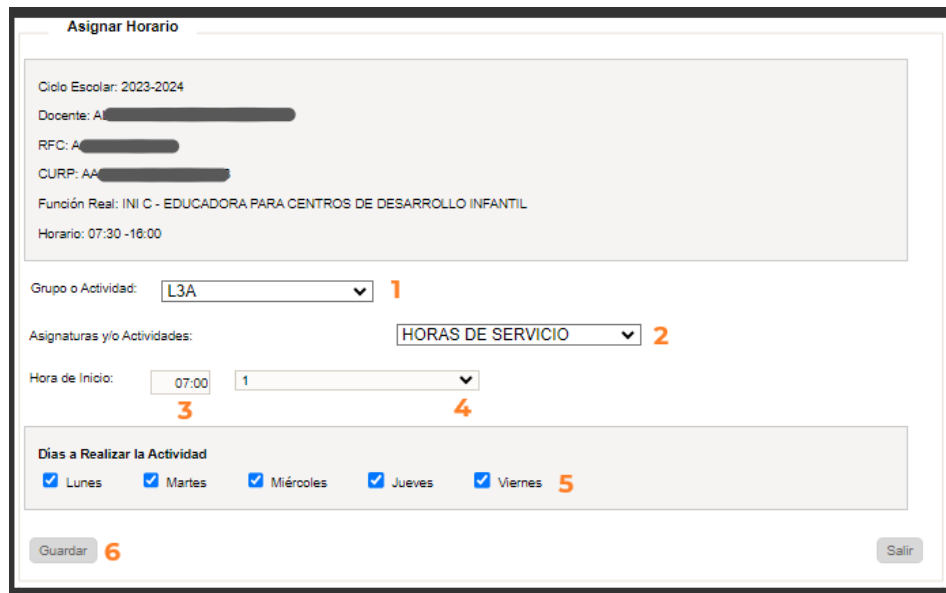

- 1.- Seleccione el grupo
- 2.- Seleccione *HORAS DE SERVICIO* o asignatura
- 3.- Seleccione la hora de inicio
- 4.- Elija el total de horas que imparte
- 5.- Seleccione los días que impartirá las clases
- 6.- Dé clic en *Guardar.*
- ❖ Finalizada la captura de horarios del docente, la ventana se visualizará como se muestra en la siguiente pantalla; donde podrá modificar o eliminar los horarios capturados:

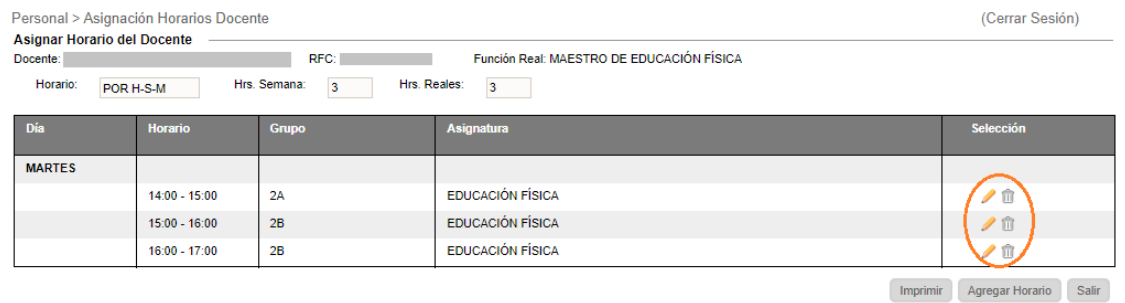

- ❖ Al dar clic en el lápiz, podrá modificar los datos del día que le corresponda
- ❖ Al dar clic en el bote de basura se eliminará el horario para el día que le corresponda

## 3.3 Consulta de horarios

❖ Para consultar el horario de los docentes acceda a la opción:

#### → Personal → Consulta Horarios

❖ Se desglosará una tabla y deberá realizar los siguientes pasos:

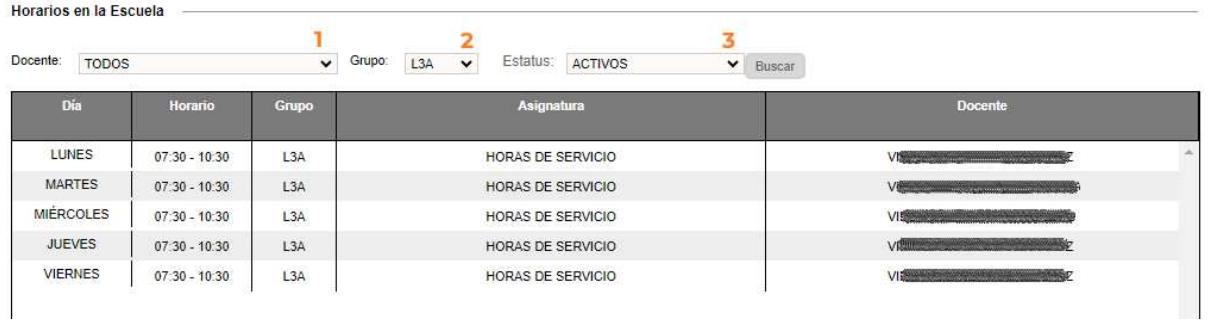

- 1.- Seleccione el docente, o bien, puede consultar el registro de todos
- 2.- Seleccione el grupo
- 3.- Seleccione el estatus de los docentes *ACTIVOS* y para recuperar información dé clic en el botón *Buscar.*

## 4.1 Reportes por alumno – Varios

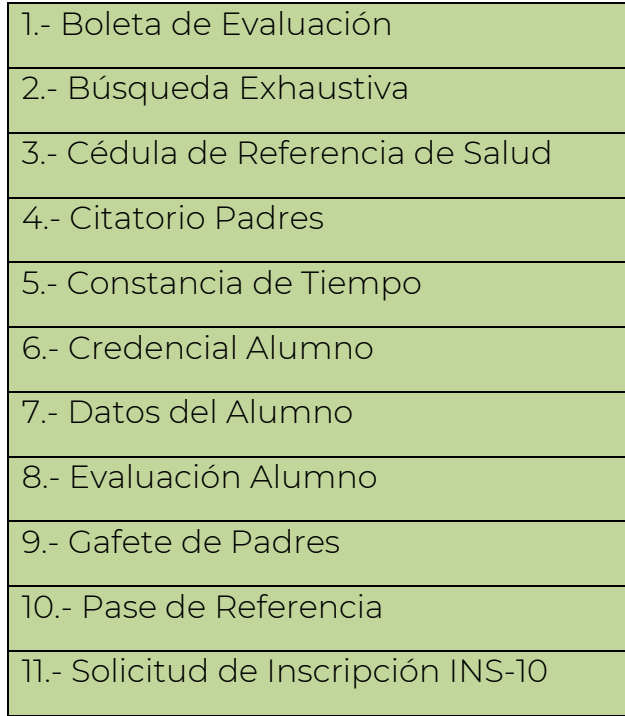

❖ Para generar los reportes enlistados, acceda a la opción del menú:

## → Alumnos → Grupos Alumno

❖ Se mostrará en pantalla una tabla vacía y deberá realizar los siguientes pasos:

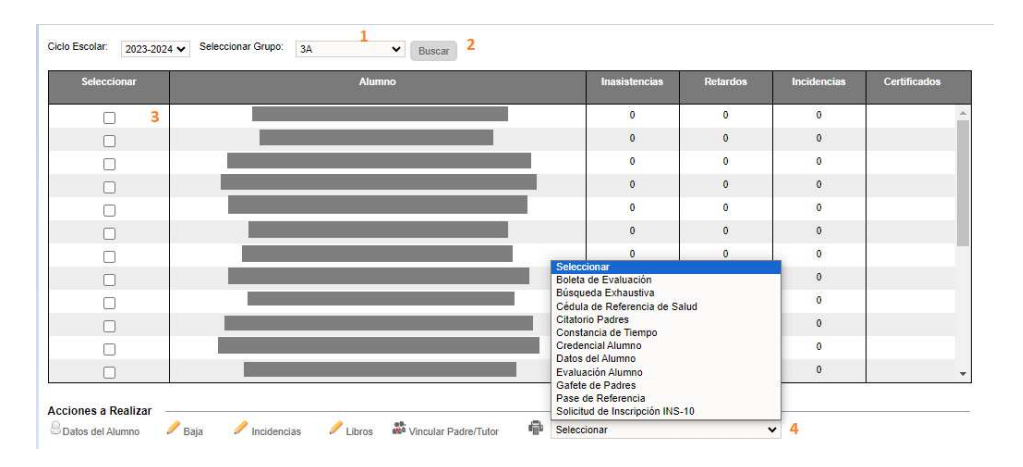

- 1.- Seleccionar el grupo
- 2.- Dar clic en *Buscar*
- 3.- Seleccionar al alumno
- 4.- En el combo, seleccionar el reporte deseado.
- ❖ El sistema generará el reporte en formato PDF y le enviará la siguiente alerta para identificar cuando haya finalizado la descarga.

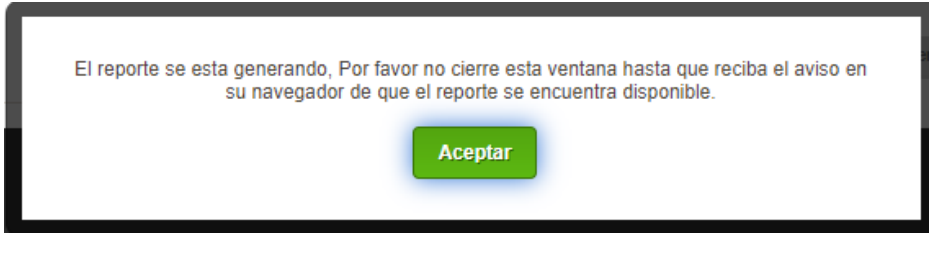

### 4.2 Reportes por alumno – Baja

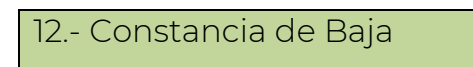

❖ Para generar este reporte, acceda a la opción:

→ Plantel → Bajas Realizadas

❖ Se desplegará la siguiente ventana y deberá realizar los pasos subsecuentes:

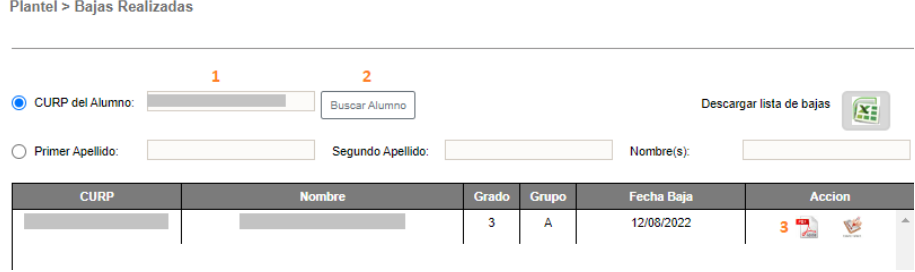

- 1.- Capturar la CURP del alumno
- 2.- Dar clic en *Buscar*
- 3.- Generar la constancia
- ❖ El sistema generará el reporte en PDF y le enviará la siguiente alerta para identificar cuando haya finalizado la descarga.

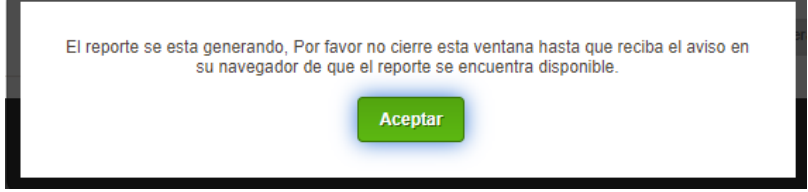

## 4.3 Reportes por grupo – Varios

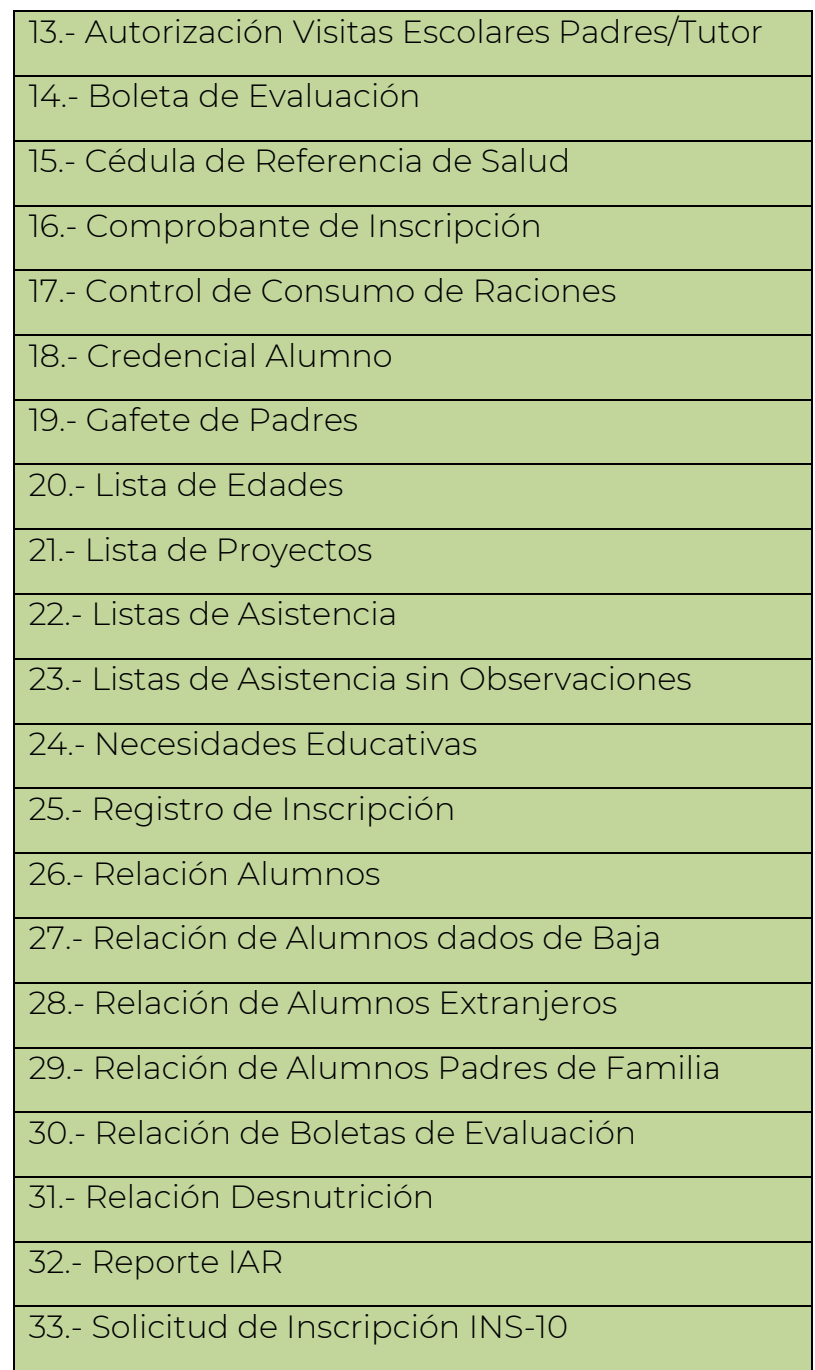

❖ Para generar los reportes enlistados, acceda a la opción del menú:

# → Grupos → Consulta Grupos

❖ Se desplegará la siguiente ventana y deberá realizar los pasos subsecuentes:

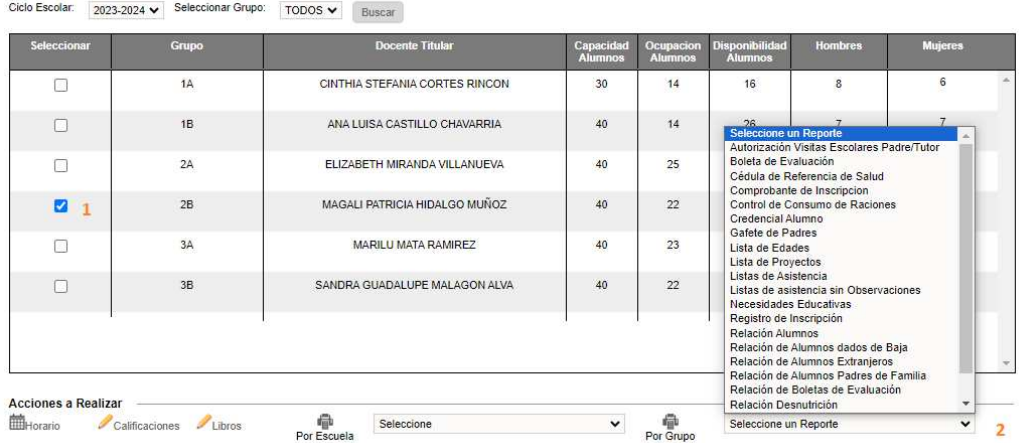

- 1.- Seleccionar el grupo
- 2.- En el combo, seleccionar el reporte deseado.
- ❖ El sistema generará el reporte en PDF y le enviará la siguiente alerta para identificar cuando haya finalizado la descarga.

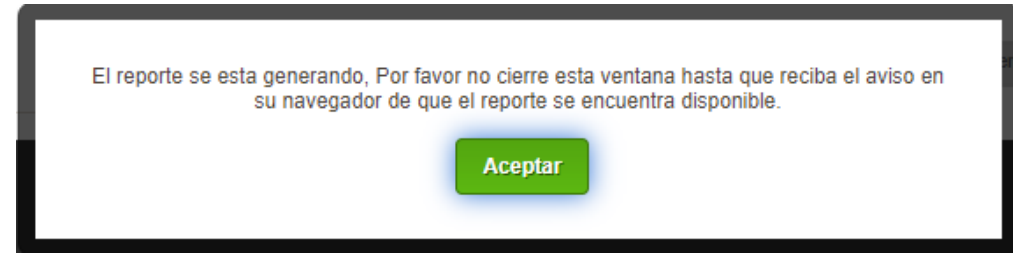

## 4.4 Reportes por escuela – Varios

❖ Para generar los reportes enlistados, acceda a la opción del menú:

→ Grupos → Consulta Grupos

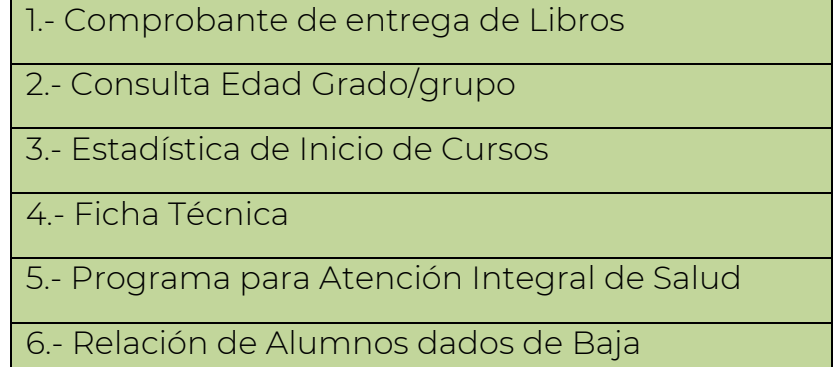

- 7.- Relación de Boletas de Evaluación 8.- Reporte Estadístico de Alumnos 9.- Reportes Especiales Alumnos
- ❖ En pantalla se desglosarán los grupos y deberá realizar lo siguiente:

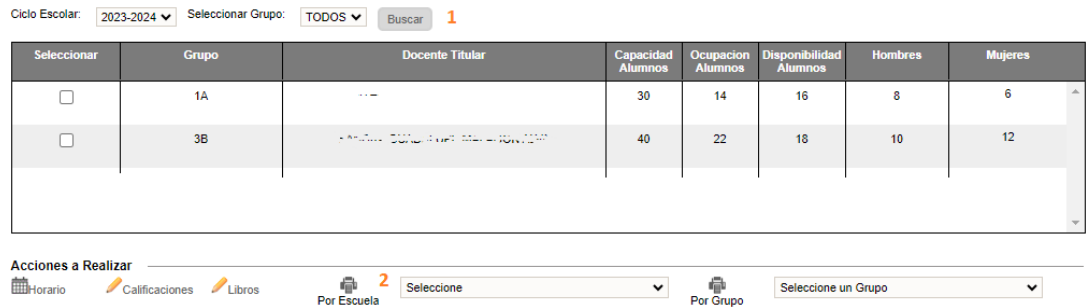

- 1.- Seleccionar el grupo
- 2.- En el combo *Por Escuela* elegir el reporte que desee generar.
- ❖ El sistema generará el reporte en formato PDF y le enviará la siguiente alerta para identificar cuando haya finalizado la descarga.

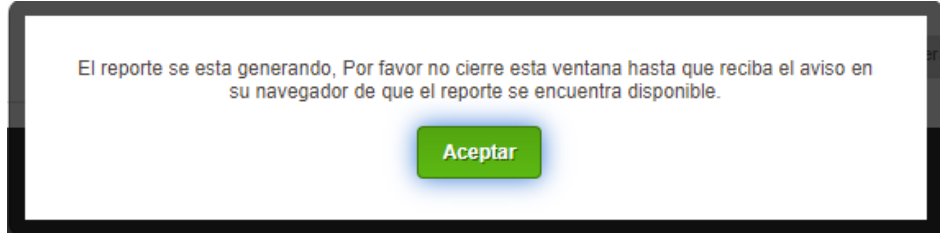

# **V. ANEXOS**

## 5.1 Mesa de Ayuda

❖ Para brindarle asesoría sobre dudas y/o problemas relacionados con la operación de la plataforma, favor de comunicarse a los teléfonos:

55 3601 7171 Opción 1

---------------------------

Conmutador AEFCM

55 3601 7100 - Marcar extensión 17171 - Opción 1

❖ También puede enviar un correo electrónico a mesadeayudasiieweb@aefcm.gob.mx

## 5.2 Videotutoriales

- ❖ Si requiere apoyo adicional puede acceder al sitio https://www.aefcm.gob.mx/siieweb/index.html donde estarán disponibles videotutoriales sobre el funcionamiento de la plataforma SIIE Web.
- ❖ Al ingresar a este sitio, aparecerá el siguiente desglose:

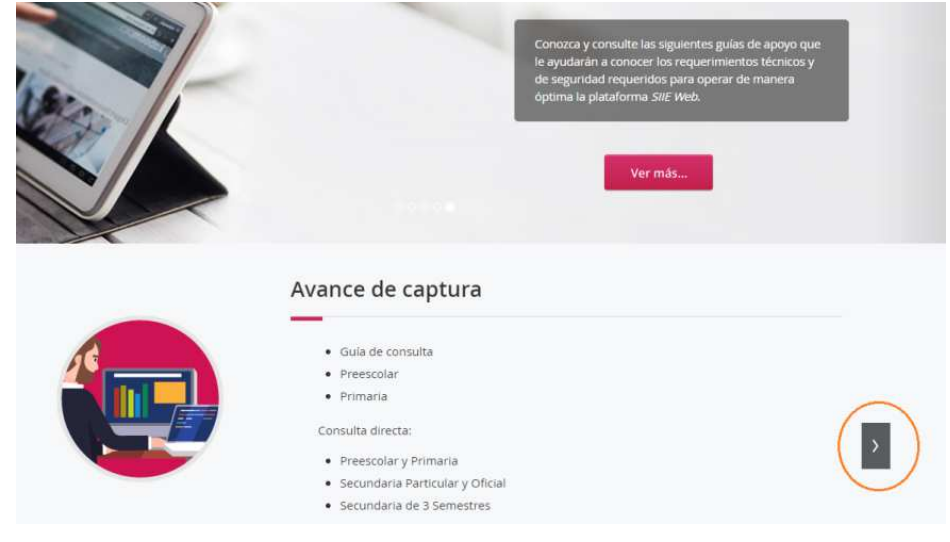

1.- Dé clic en el botón enmarcado en la imagen

❖ Se desplegará la siguiente ventana:

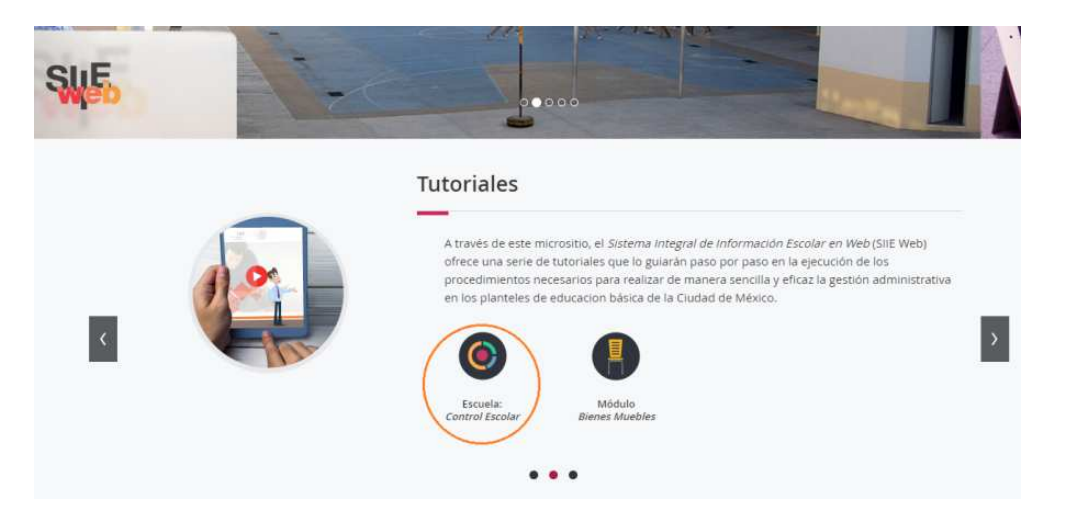

- 2.- Dé clic en el icono enmarcado en la imagen
- ❖ Se desplegará la siguiente ventana con el listado de videotutoriales disponibles:

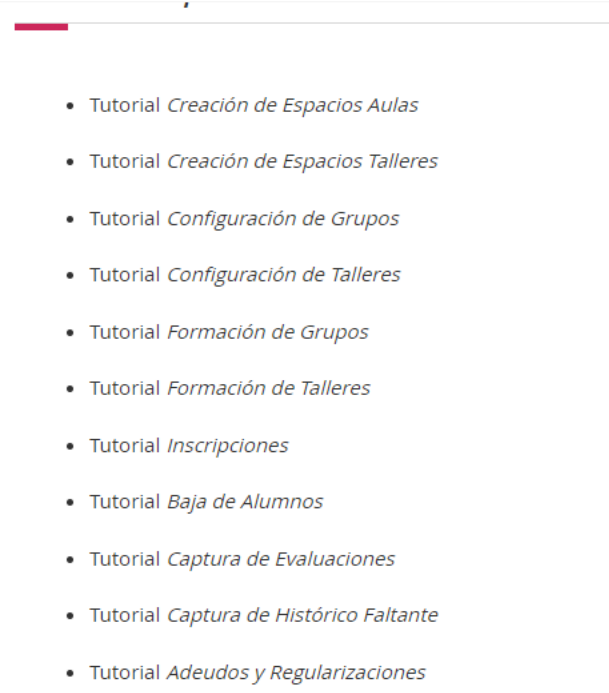

· Tutorial Consulta de Kardex